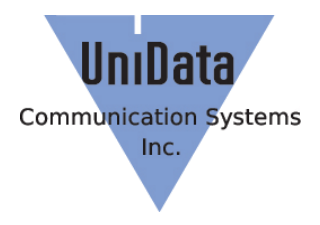

# **WPU-7800 Global Admin's Manual**

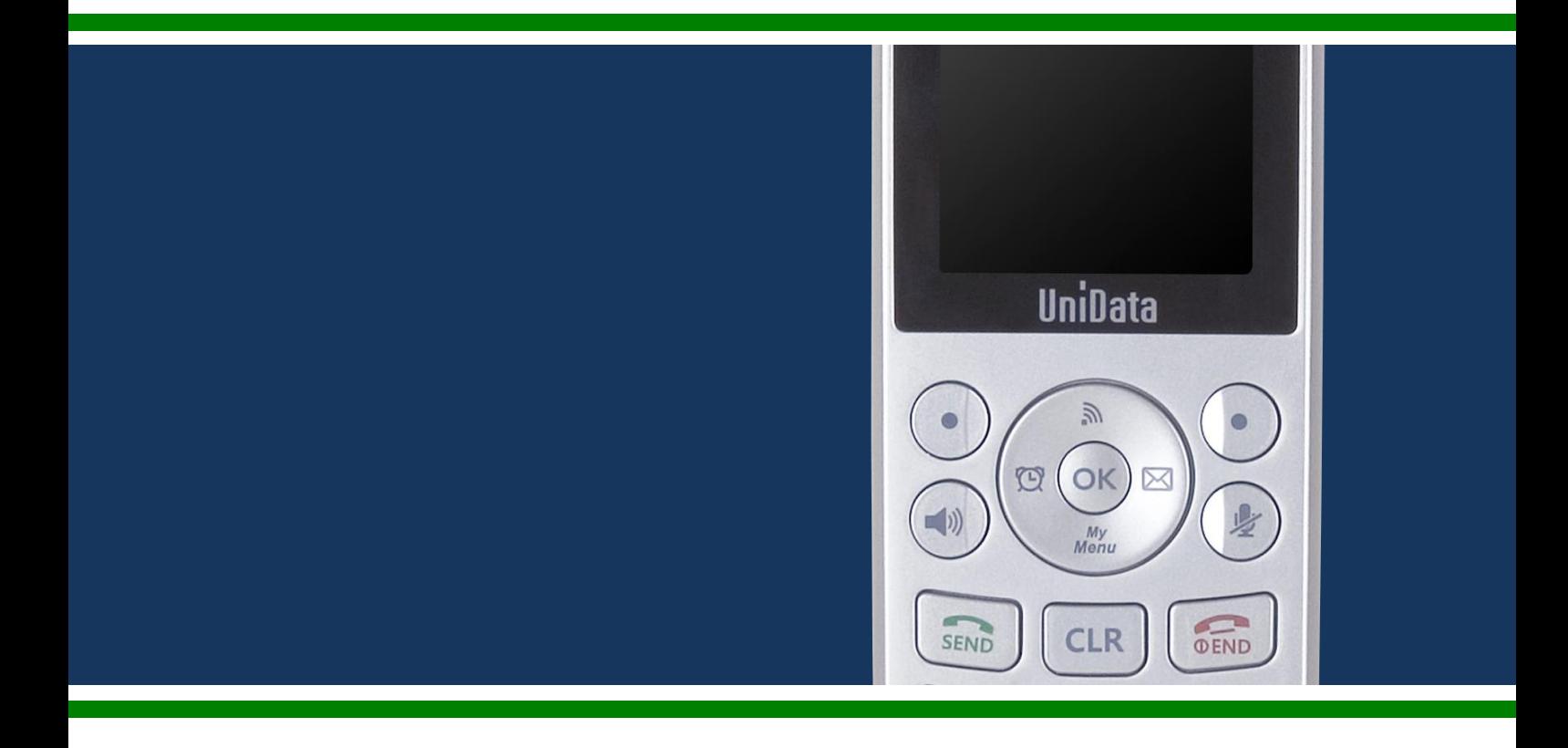

#### **UniData Communication Systems, Inc**

[www.udcsystems.com](http://www.udcsystems.com/)

# **Copyright Notice**

UniData Communication Systems is registered trademarks of UniData Communication Systems Inc. Other referenced trademarks are trademarks (registered or otherwise) of the respective trademark owners.

This document is confidential and proprietary to UniData Communication Systems Inc. No part of this document may be reproduced, stored, or transmitted in any form by any means without the prior written permission of UniData Communication Systems Inc.

Information furnished herein by UniData Communication Systems Inc., is believed to be accurate and reliable. The authors have used their best efforts in preparing this material. These efforts include the development, research, and testing of the theories and programs to determine their effectiveness.

However, UniData Communication Systems assumes no liability for errors that may appear in this document, or for liability otherwise arising from the application or use of any such information or for any infringement of patents or other intellectual property rights owned by third parties which may result from such application or use. The products, their specifications, and the information appearing in this document are subject to change without notice.

**UniData Communication Systems Inc.** © 2011 by UniData Communication Systems Inc. All rights reserved.

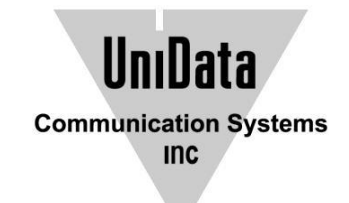

# **Manual Introduction**

Before use, kindly read this "Administrator Manual" thoroughly to have an understanding of the contents

After reading, place it within reach at all times such as at the side of this product.

This manual is for administrator who has working knowledge of fundamental terms and concepts of computer networking, converged voice and data networks to include LANs, WANs, and IP switching and routing.

## **Safety Precautions**

Since this is provided to make safe and right use of WPU-7800G to prevent any accidents or risks, be sure to carefully read it, follow instructions, and keep it where it is easily noticed.

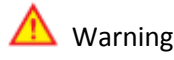

This mark is intended to warn users of the risk of a serious injury or death when they violate instructions.

Do not put WPU-7800G in heating appliances such as heaters and microwave ovens to dry them if they are wet. It can cause explosions, deformation, or troubles. In this case, free services shall not be provided.

Do not use WPU-7800G in places that are too hot or too wet (keep them indoors between 0  $°C$  and + 50  $°C$ ). If they get wet with rain, have drinks spilled, or are used in extremely hot/wet places such as public sauna bathroom, it can cause battery explosions.

Put WPU-7800G and chargers in places out of reach of children or pets. If one puts batteries his or her mouth, or uses broken batteries, it can hurt his or her body, or cause electric shocks.

Do not disassemble WPU-7800G, or apply shocks to them as you please. If they get damaged while you disassemble them, or inflict shocks on them, you cannot have free services.

You should stop charging the phone and separate it from battery if the phone is overheating during charging the phone. Doing so may get burned.

Be aware of much ESD (Electrostatic Discharge simulator) environment. The product may have the abnormal condition

Be sure to use designated batteries and accessories only for WPU-7800G provided by our company. If you use unauthorized batteries or accessories, it can reduce the life of WPU-7800G, cause explosions, or damage them. In this case, you cannot have free services.

Be careful for conductors such as necklaces, keys, and coins not to contact battery terminals (metal section). Since short circuits can cause explosions, be careful for such events never to take place.

Neither throws batteries, which can inflict shocks on them, nor put them near to heating appliances such as heaters and microwave ovens. It can cause the leak of battery contents, or explosions.

Use standard chargers that obtained Unidata authentication for batteries. Otherwise, batteries will have their life reduced, face explosions, or damage WPU-7800G. In this case, free services shall not be provided.

Refrain from the use of WPU-7800G, and leave the power cord of chargers unplugged when thunders and lightening are severe. Thunderbolts can cause severe physical injuries, or fires.

 $\bullet$  Do not hold WPU-7800G to your ears to turn on the power. It can cause hearing impairments, or physical injuries. Do not look at the infrared window in a direct way when using remote control. It can cause visual impairments.

Do not use chemical detergents such as benzene, thinner, and alcohol to clean WPU-7800G. It can cause fires.

Never push the power button when WPU-7800G are wet, nor touch WPU-7800G, chargers, or power cords with wet hands. It can cause fires or electric shocks.

### Precautions

This mark is intended to caution users against violating instructions since it can cause a slight physical injury or product damage.

Correctly install WPU-7800G in compliance with instructions. Otherwise, it can cause an abnormal operation of WPU-7800G, or reduce their life.

Be aware of radio interference. Since this radio equipment can have radio interference, services related to life safety are not provided.

Do not install WPU-7800G in places exposed to direct sunlight, and on carpets or cushions. It can cause fires or troubles.

Do not install WPU-7800G in narrow places with poor ventilation, or near heat sources. It can cause fires or troubles.

Do not install WPU-7800G in places with much dust. It can cause operational problems, or reduce phone life.

Install WPU-7800G on flat places, not on shelves or slopes. Otherwise, it can hurt you, or cause troubles when they drop.

Since emergency calls are available only within call coverage, check in advance whether or not calls are available.

Do not use WPU-7800G covered wrap or vinyl. Coating can be removed.

Record and keep the information contained in WPU-7800G separately.

Since the important information stored in WPU-7800G can be removed due to unavoidable circumstances such as users' carelessness, maintenance, and product upgrade, please keep a record of important information. Take note that manufacturer will not take responsibility for any damage from the loss of information. If batteries are not used for a long time, keep them at room temperature after charging.

If you want to use again after leaving them for a long time, it is recommended to use them after fully charging.

Keep in mind that WPU-7800G can produce much heat while using for a long time.

Do not install WPU-7800G in heavily shaking places. It can cause performance degradation, or reduce the life of products.

After using WPU-7800G for a long time, they can produce a weak sound due to their liquid crystal protective vinyl covering the speaker.

If WPU-7800G is separated from AP or chargers for a long time, they cannot work due to battery discharge.

# **Contents**

#### **Chapter 1**

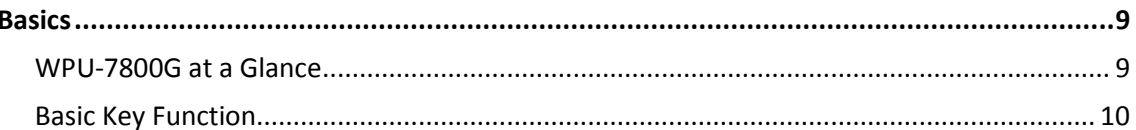

#### **Chapter 2**

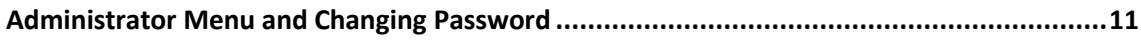

#### **Chapter 3**

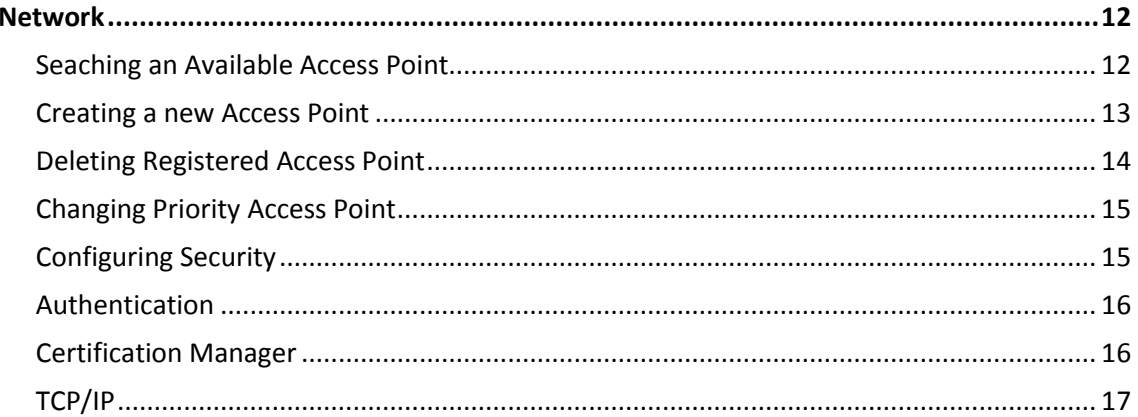

#### **Chapter 4**

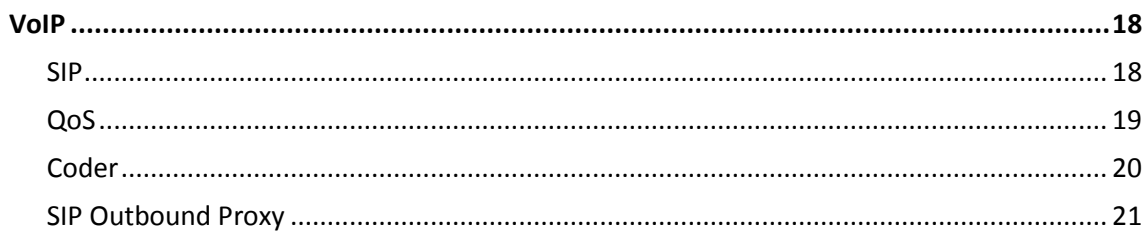

#### **Chapter 5**

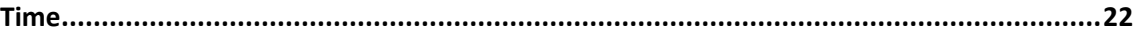

#### **Chapter 6**

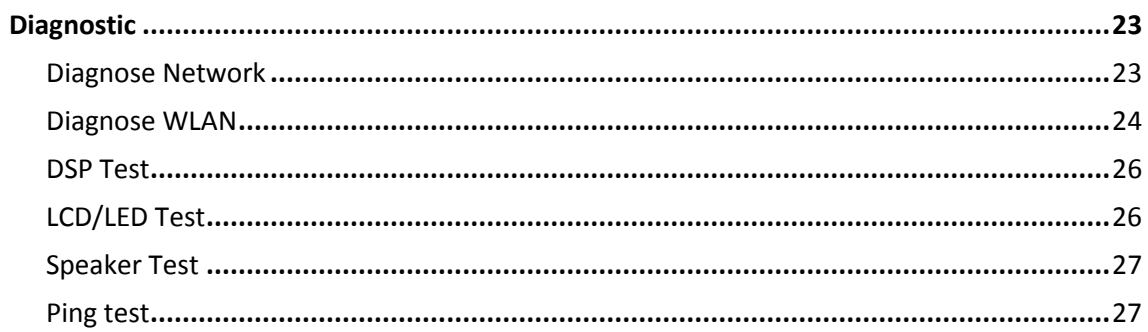

#### **Chapter 7**

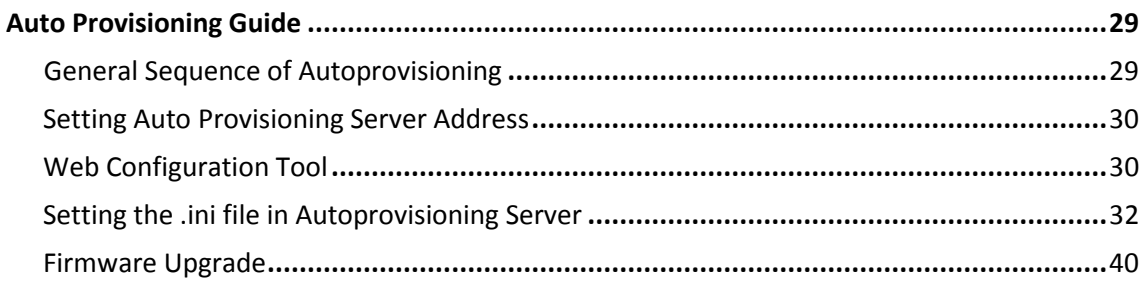

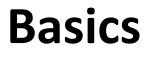

### **WPU-7800G at a Glance**

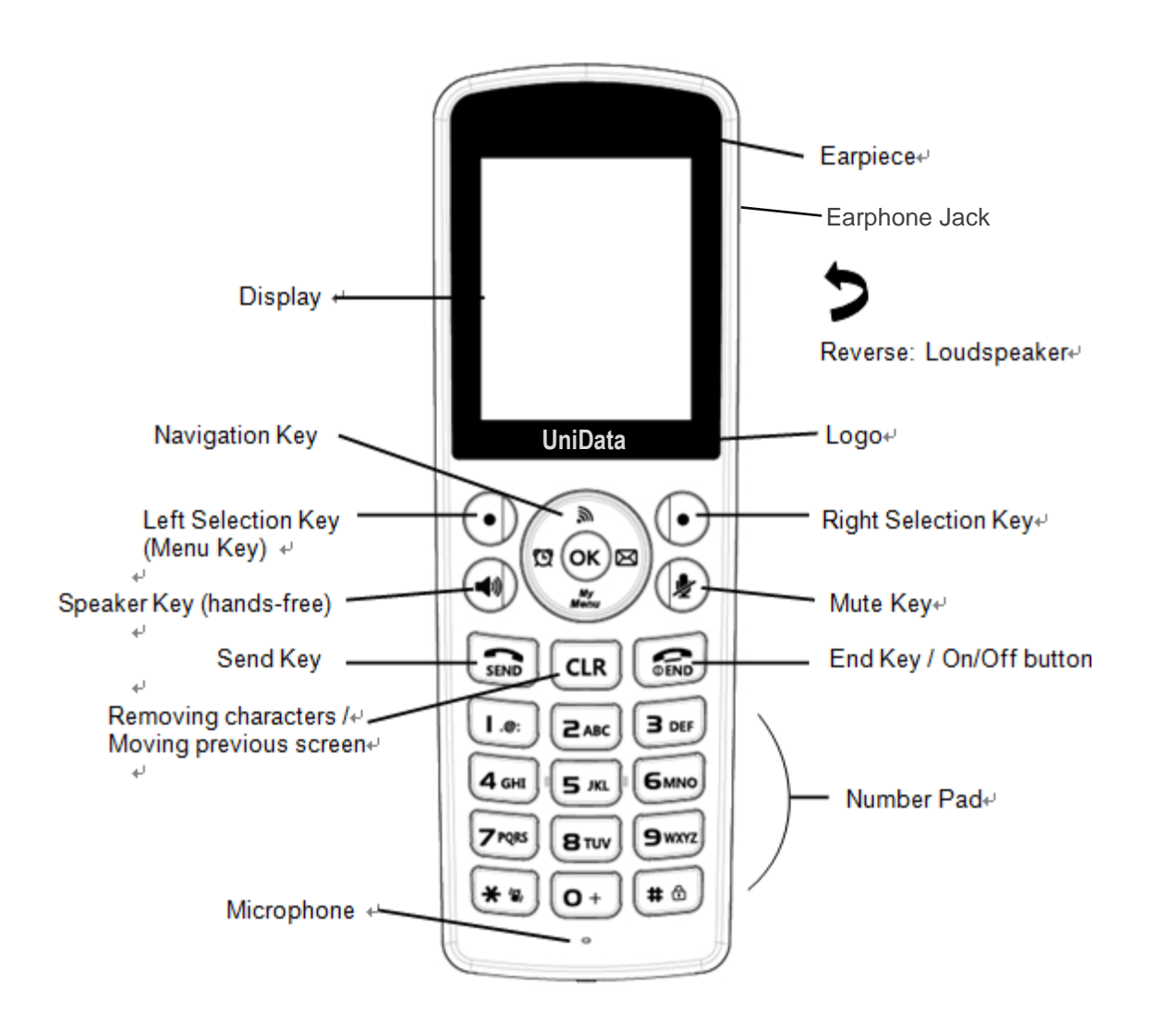

# **Basic Key Function**

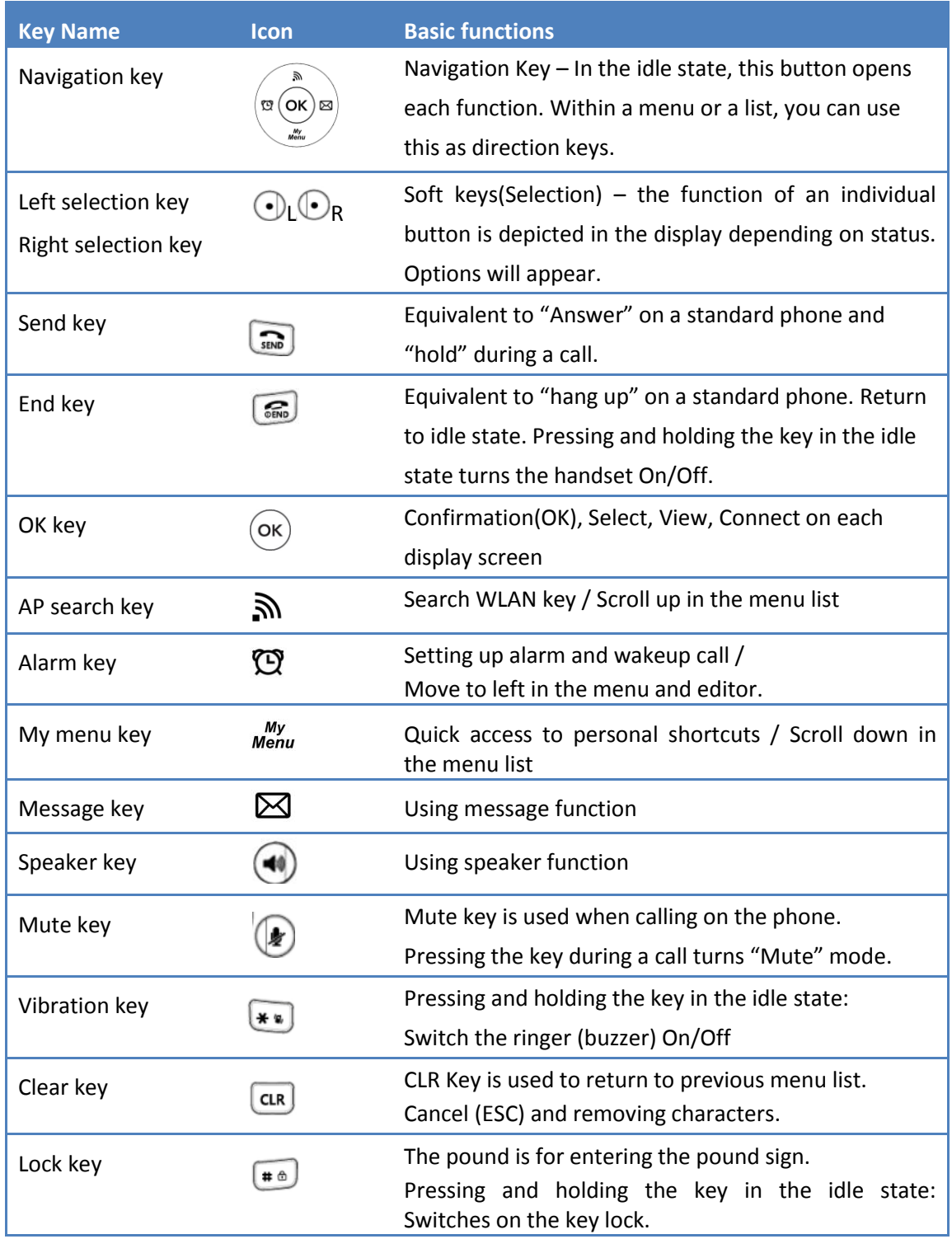

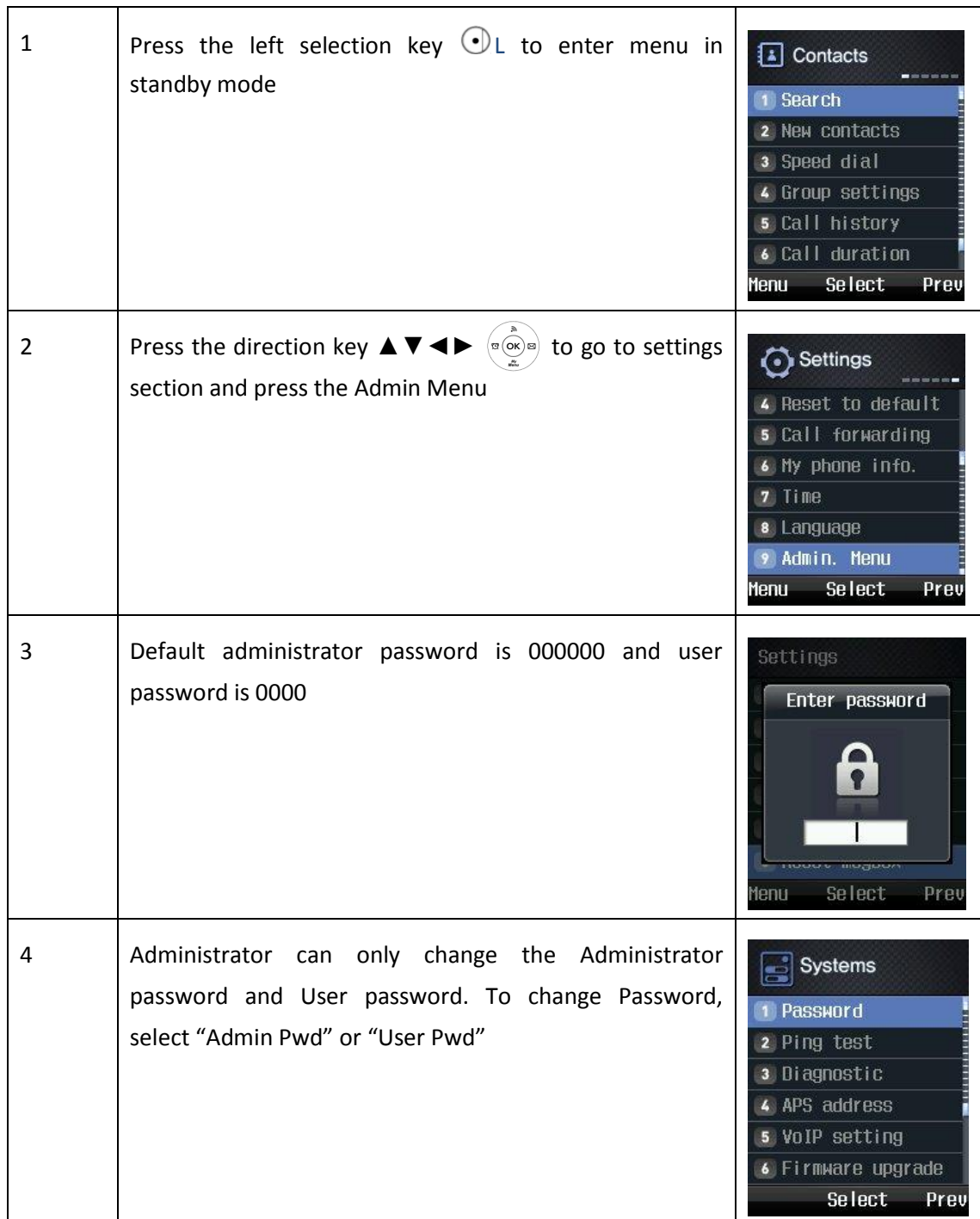

## **Searching an available Access Point**

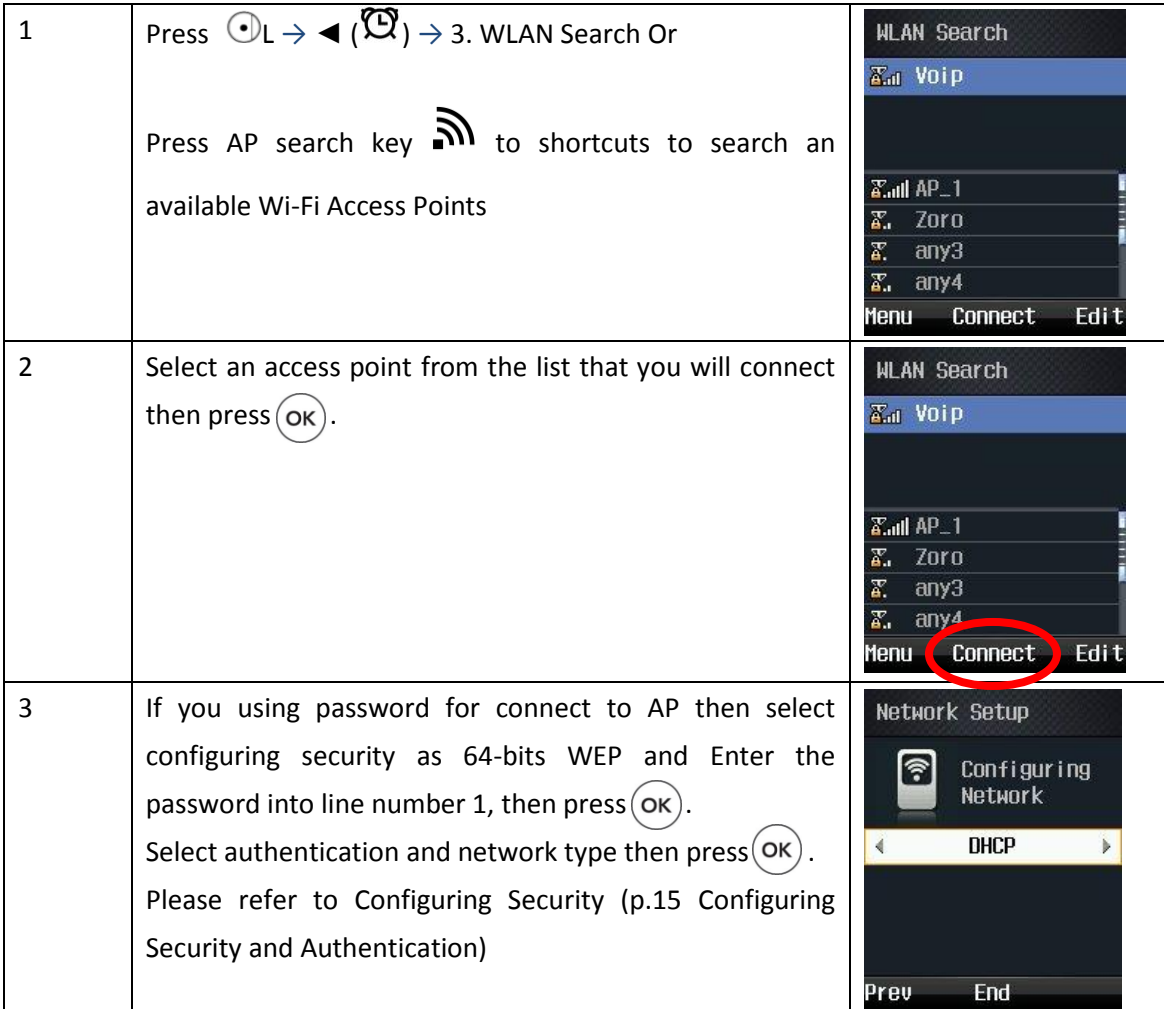

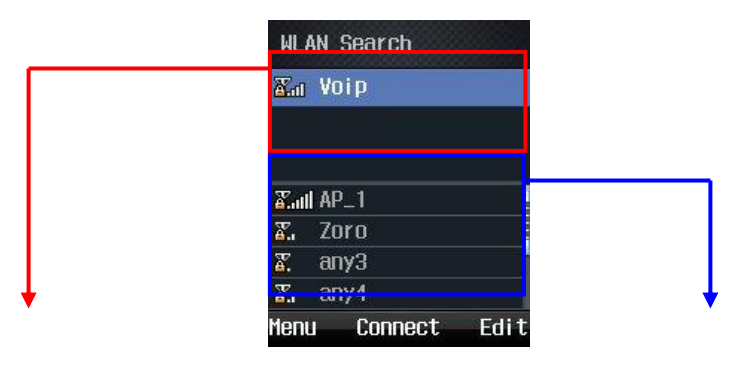

Registered or added AP Search results of AP (Default Registered AP is VoIP.)

# **Creating a new Access Point**

If there is no AP that you're connecting for from the list, you can refresh the search or add access point.

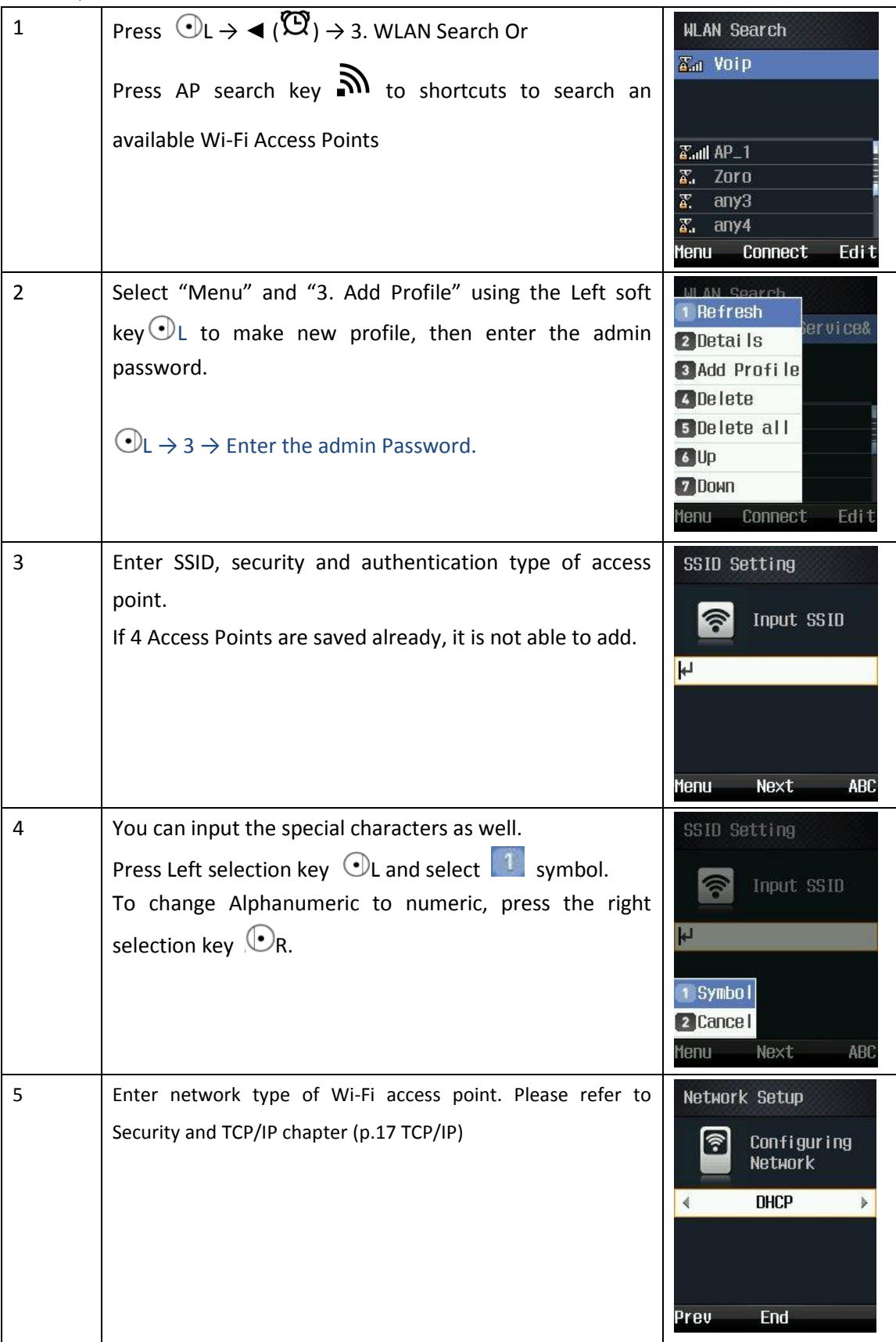

# **Deleting Registered Access Point**

WPU-7800G supports to delete saved Access Point. In WLAN search mode, select Menu then 4.Delete to remove Wi-Fi Access Point. After confirm with entering administrator password, select "Yes", it will be deleted.

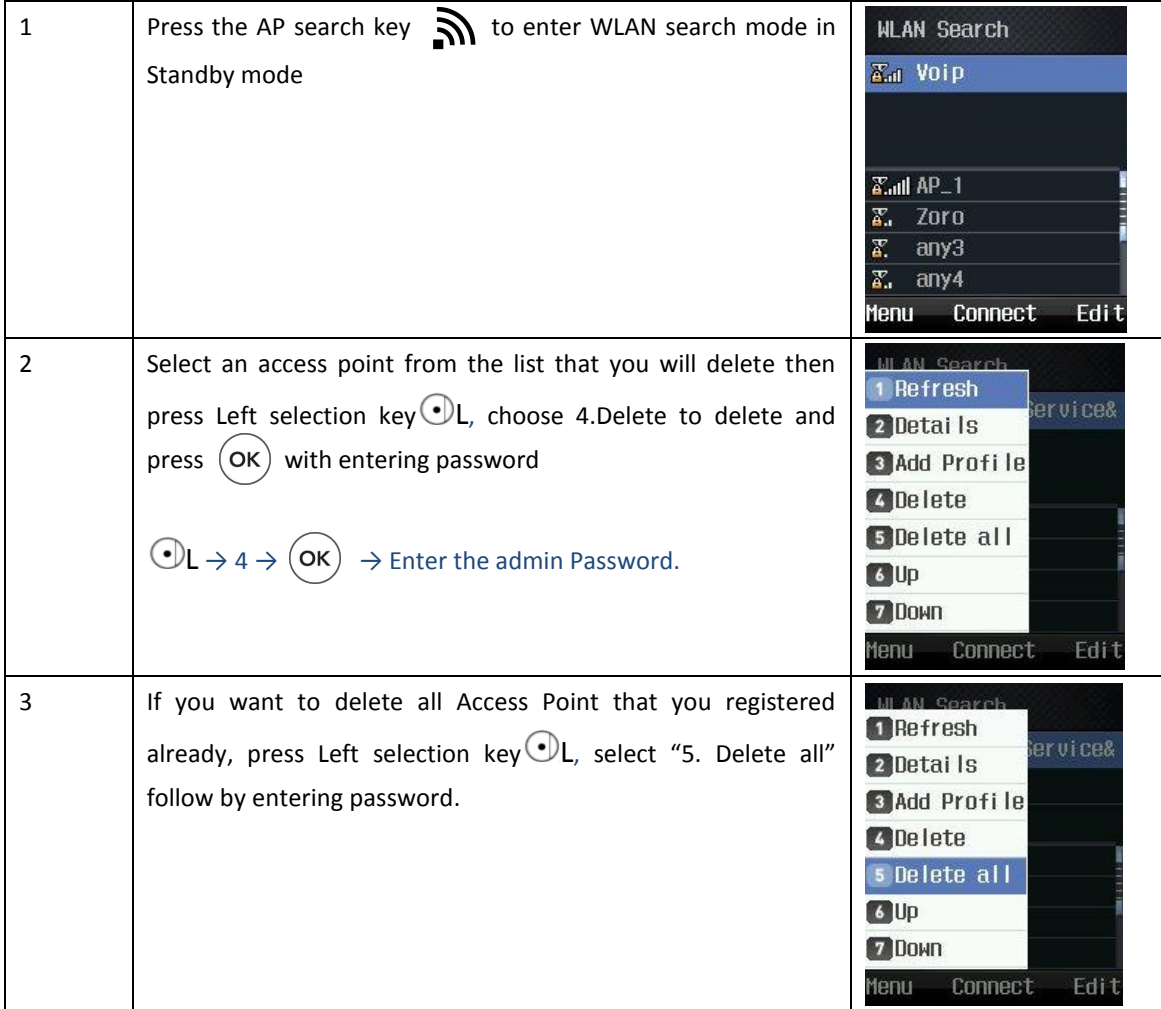

### **Changing Priority Access Point**

The higher position of Access Point in the registered screen has higher priority when connect automatically

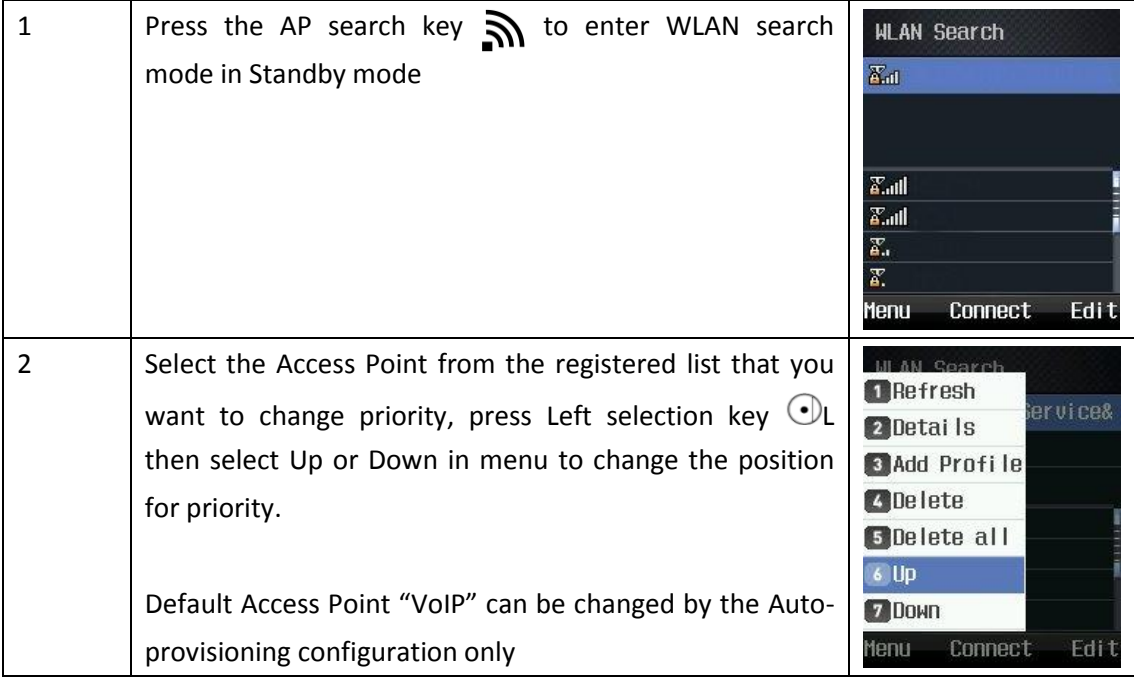

### **Configuring Security**

While creating a new access point or edit existing access point, security option can be set.

To setup the type of security using the direction key  $\blacktriangle \blacktriangledown \blacktriangle \blacktriangledown \blacktriangle \blacktriangledown$  and press (ok) key when you're sure to setting the type of security. WPU-7800G supports various types of security 64 bits WEP, 128-bits WEP, WPA-PSK, WPA2-PSK, WPA-EAP and WPA2-EAP.

If your AP does not necessary to these kinds of security, this procedure can be passed.

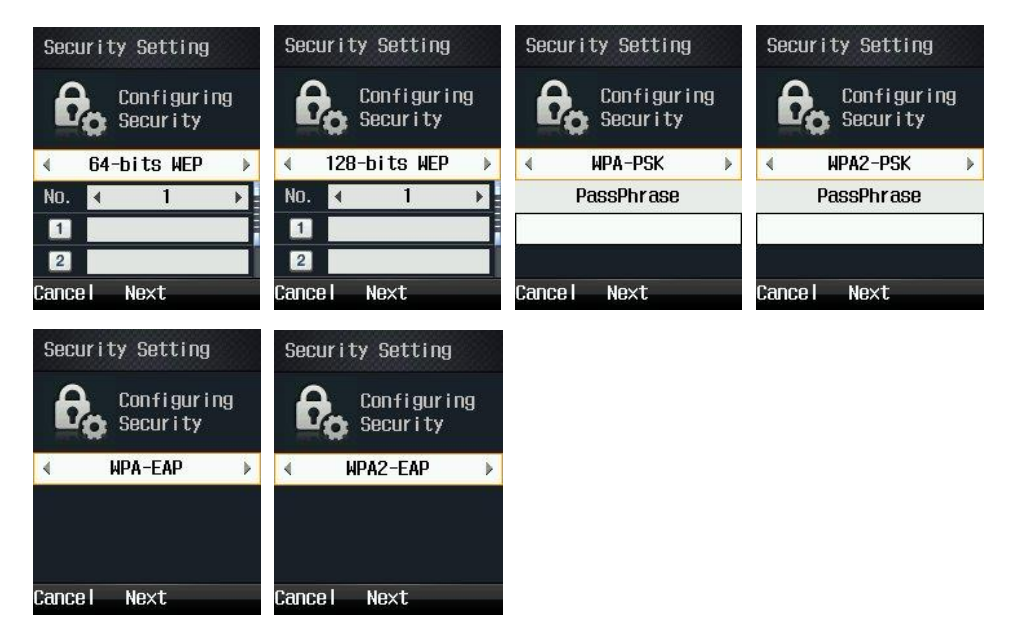

### **Authentication**

If you and your Access Point are using 802.1x authentication then select "Yes" to configure. Enter your ID and Password for authentication and select your types of authentication among the mode list.

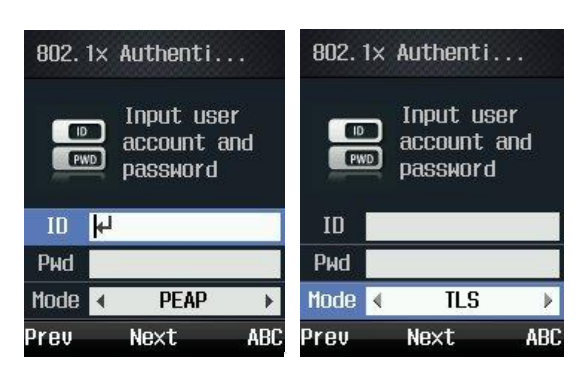

### **Certification Manager**

In case of EAP-TLS, Select "Certs manger" in administrator menu.

### $\text{OL} \rightarrow \blacktriangleleft (\bigotimes \rightarrow 9.$  Admin Menu  $\rightarrow$  Enter Password  $\rightarrow$  7. Certs Manager

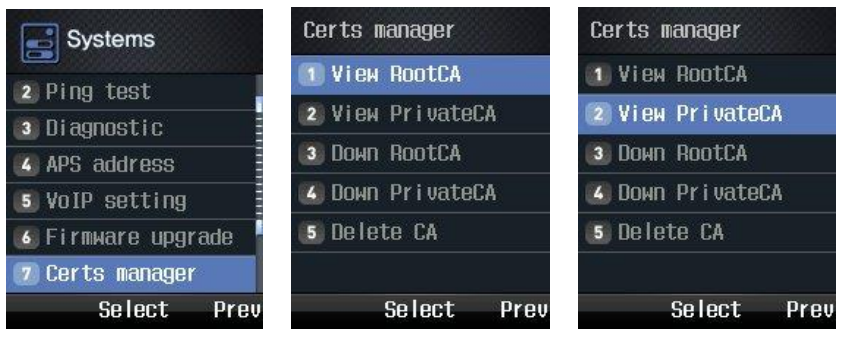

Reference and download of the Root CA and Private CA are possible in order to use 802.1x (EAP-TLS, PEAP, TTLS). You can select which of TFTP, HTTP or HTTPS as a download system.

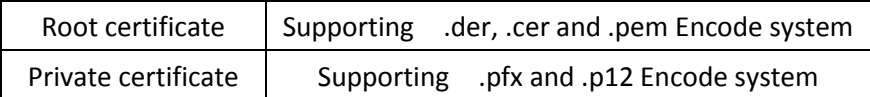

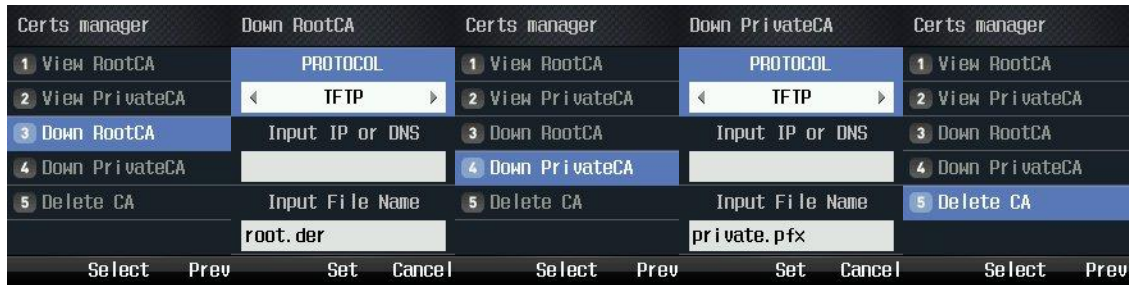

Certificate will be deleted when select "Delete CA"

### **TCP/IP**

WPU-7800G supports DHCP and manual IP. You can select "DHCP" automatically or "Manual IP" manually to configuring network using the direction key  $\blacktriangle \blacktriangledown \blacktriangle \blacktriangledown$   $\blacktriangle \blacktriangledown$  in network setup screen.

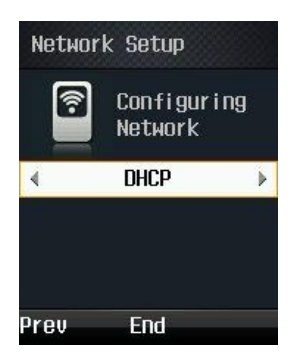

IP, Net mask, Gateway and DNS should be entered in case of using manual IP in network setup.

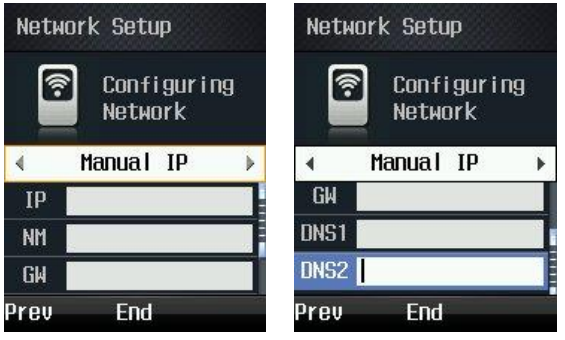

**VoIP**

# **SIP Setting**

# $\textcircled{1}$   $\rightarrow$   $\blacktriangleleft$  ( $\textcircled{2}$ )  $\rightarrow$  9. Admin Menu  $\rightarrow$  Enter Password  $\rightarrow$  5. VoIP setting

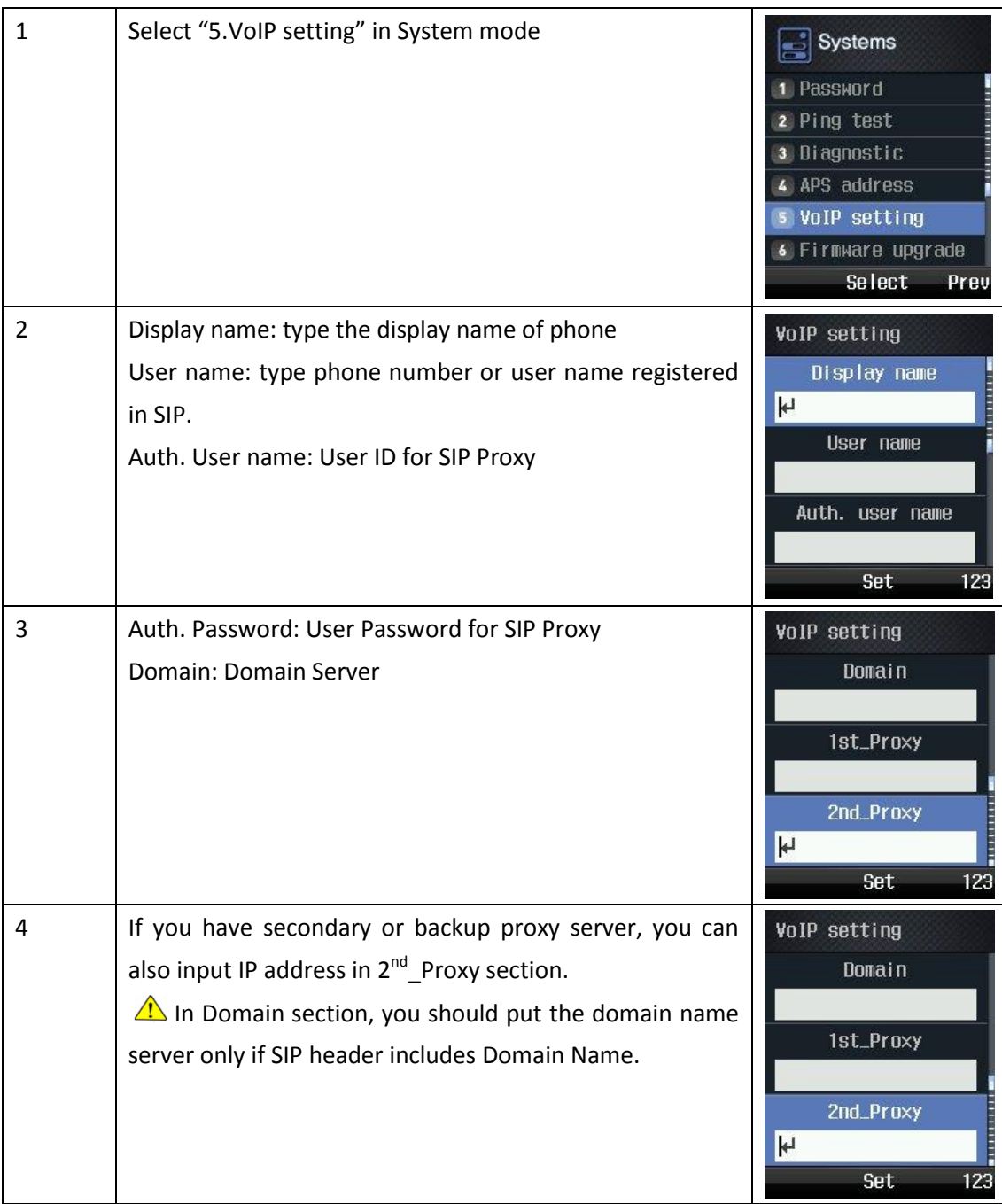

# **QoS**

Qos: Quality of Service

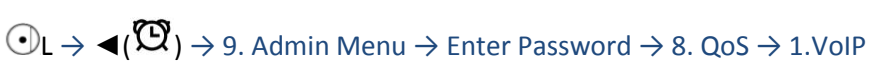

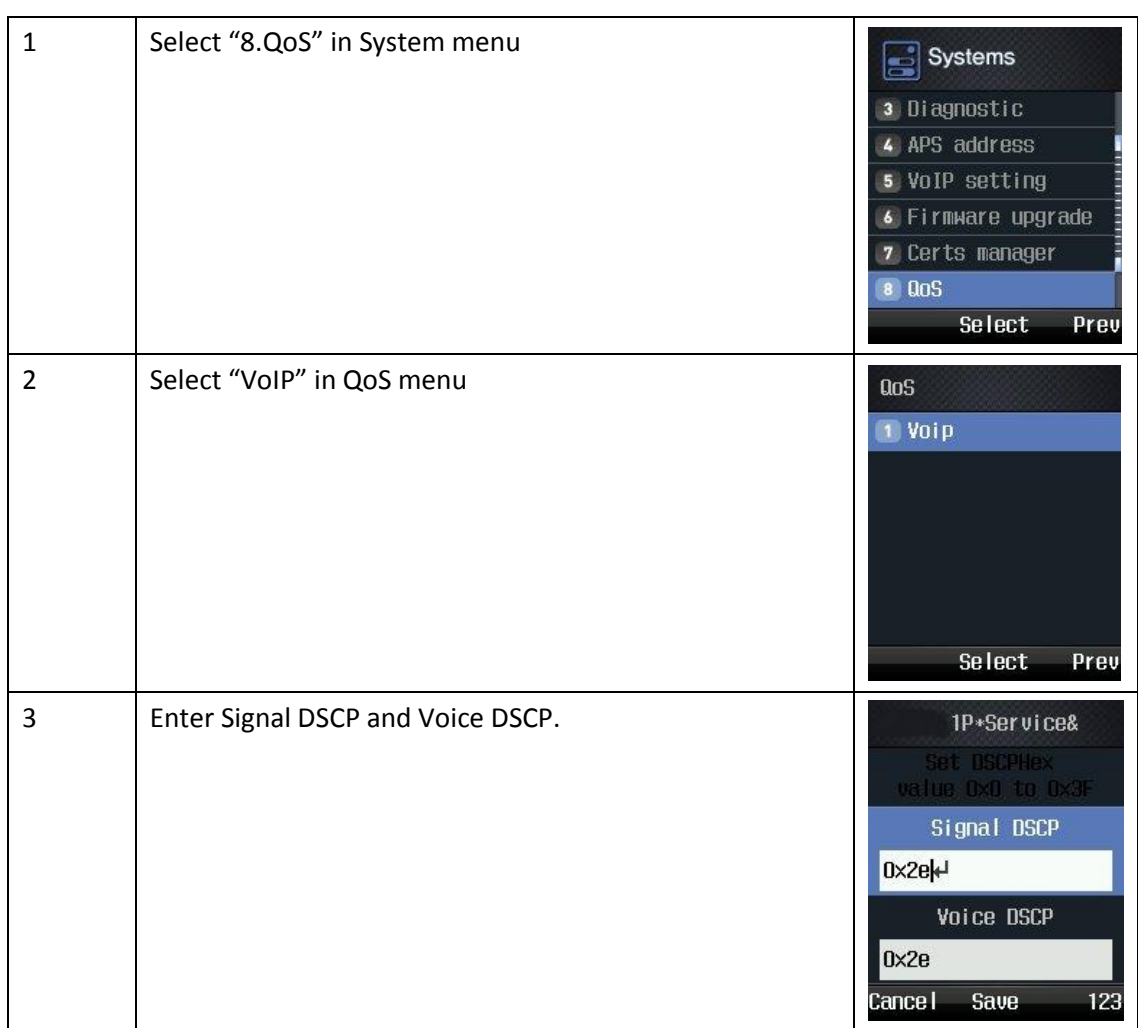

## **Coder**

# $\textcircled{1}$   $\rightarrow$   $\blacktriangleleft$  ( $\textcircled{2}$ )  $\rightarrow$  9. Admin Menu  $\rightarrow$  Enter Password  $\rightarrow$  9. Coder  $\rightarrow$  1.VoIP

WPU-7800G supports G.711-ALaw-64K, G.729 and G729 codec.

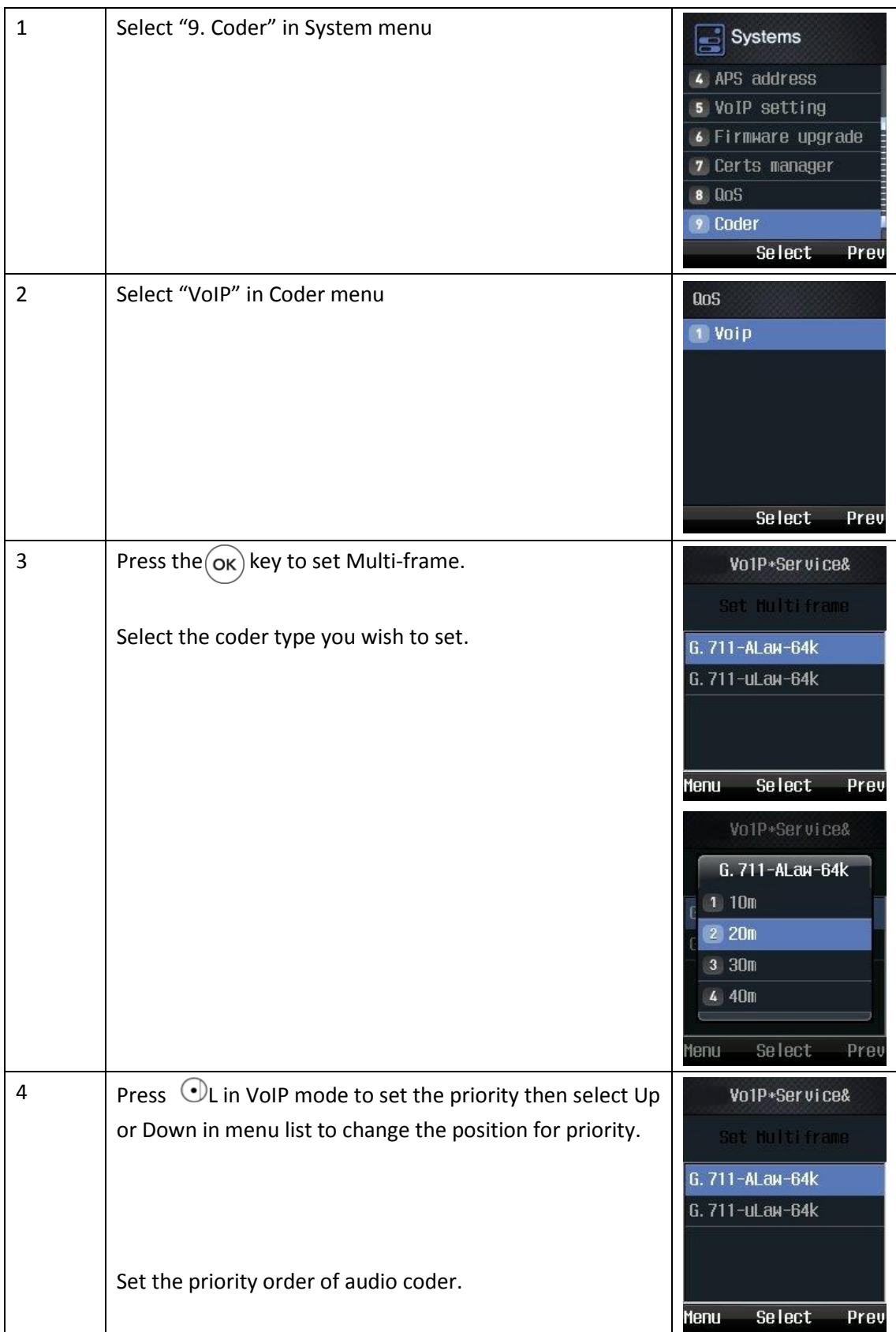

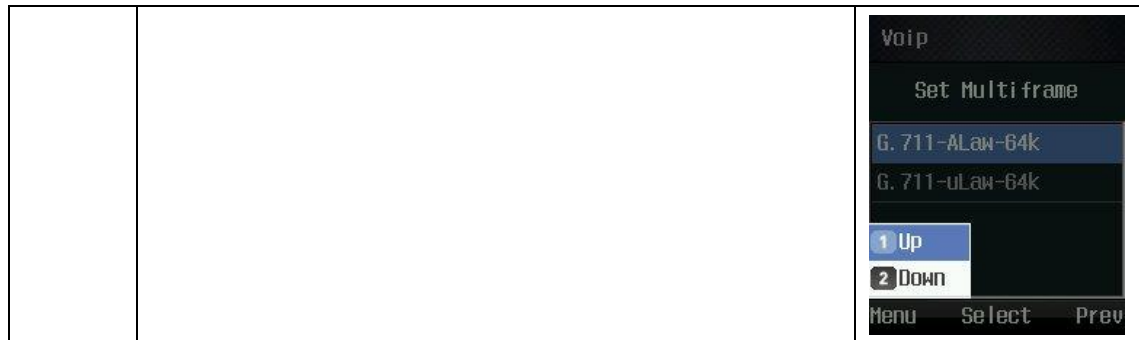

# **SIP Outbound Proxy**

 $\textcircled{1} \rightarrow \textcircled{1}$  ( $\textcircled{2}$ )  $\rightarrow$  9. Admin Menu  $\rightarrow$  Enter Password  $\rightarrow$  10. SIP Outb Proxy  $\rightarrow$  1.VoIP

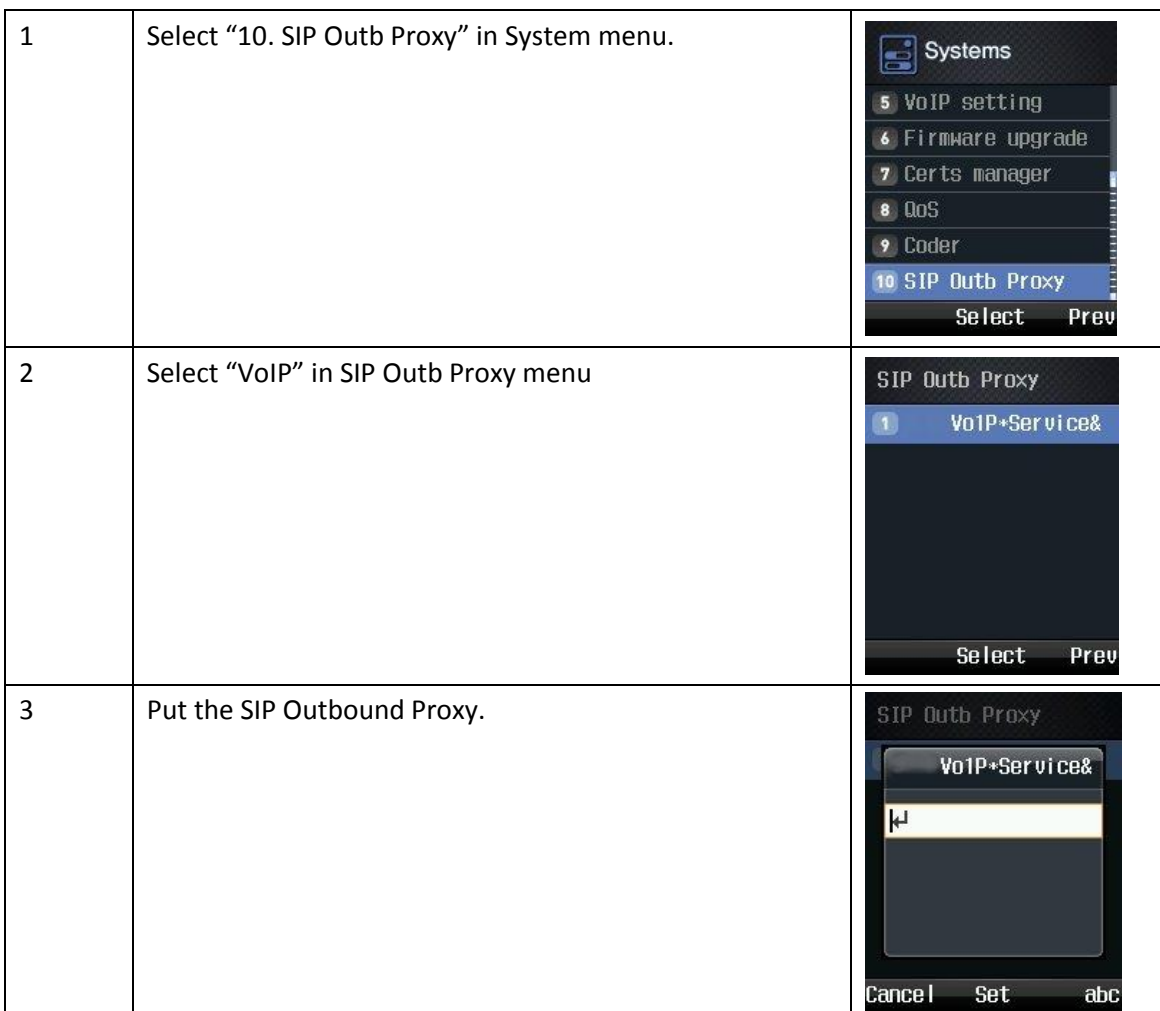

# $\odot$ L  $\rightarrow$   $\blacktriangleleft$  ( $\mathfrak{B}$ )  $\rightarrow$  7. Time

You can set the date and time automatically and manually.

To set Current time automatically select Current time > Time Sever > Start otherwise must set current time manually. To use NTP server, select Time server and Input the NTP IP in NTP Server1 and Server2.

| Time                   | Current time               | Time                          | Time zone                 |
|------------------------|----------------------------|-------------------------------|---------------------------|
| Current time           | Time server                | 1 Current time                | NTP Server1               |
| 2 Time server          | <b>Start</b><br>Þ<br>∢     | 7 Time server                 | 203.248.240.103           |
| Time zone              | Date                       | 3 Time zone                   | NTP Server2               |
| 4 Time format          | 2010 / 9 / 13              | 4 Time format                 | 211.115.194.21            |
| <b>5 DST</b>           | Time                       | <b>5 DST</b>                  |                           |
|                        | 30 AM                      |                               |                           |
| Select<br>Menu<br>Preu | <b>Set</b><br><b>Cance</b> | Select<br><b>Menu</b><br>Preu | Menu<br><b>Set</b><br>abc |

 $\triangle$  We strongly recommend using NTP server. It would be re-set the time after reboot if you don't use NTP server.

WPU-7800G supports 52 0f principal capital cities in the world time. To setup the Time zone service, select 3.Time Zone and select your location of GMT.

Finally the phone will be rebooted.

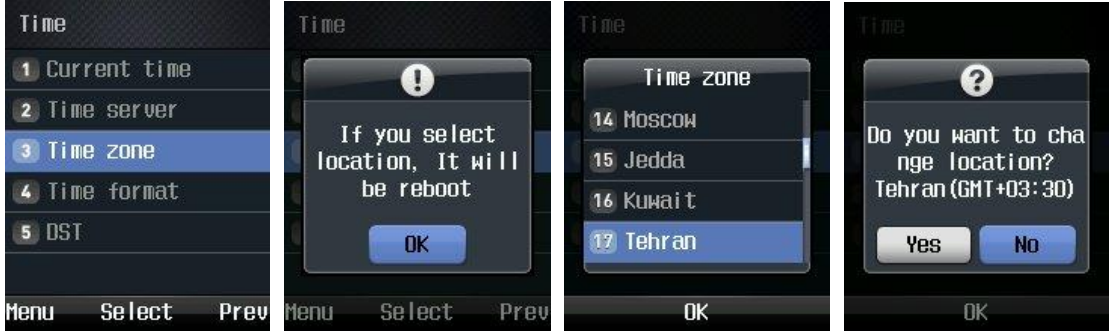

To define the Daylight Saving Time, select DST and choose Disable or Enable.

After set Start time, the End time should be settled by time which is applied DST time.

After set DST time will be displayed on the screen.

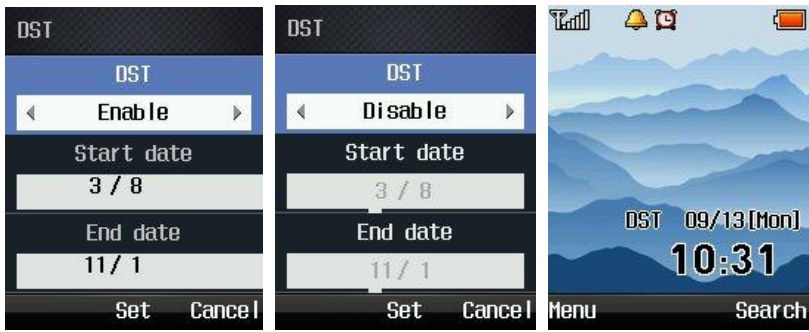

# **Diagnostic**

#### **Diagnose Network**

# $\textcircled{1} \rightarrow \text{--}(\textcircled{1}) \rightarrow \textcircled{2}.$  Admin Menu  $\rightarrow$  Enter Password  $\rightarrow$  3. Diagnostic  $\rightarrow$  1. Diagnose network

Select "Diagnostic" in System menu then select Diagnose Network, WLAN to diagnostic that you need.

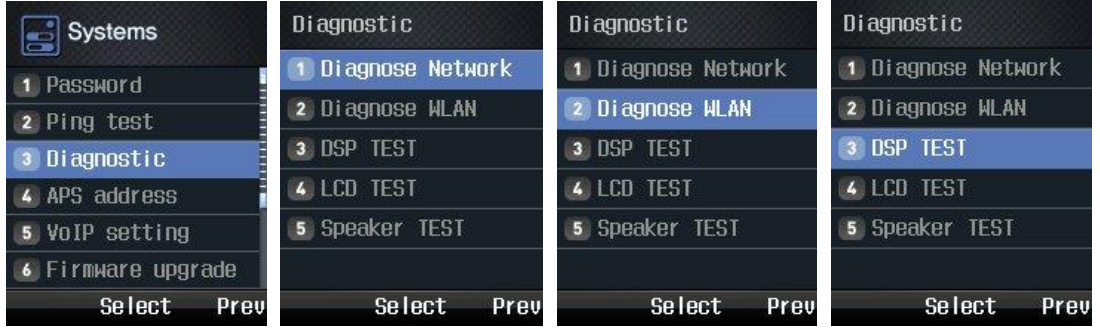

#### **Results of Diagnose Network**

It shows Network Status as WLAN, TCP/IP, and Packet Error Rate between Gateway and DNS. It takes about three to five seconds to finish all the processes, and all input key shall be inactive until finish the diagnose network.

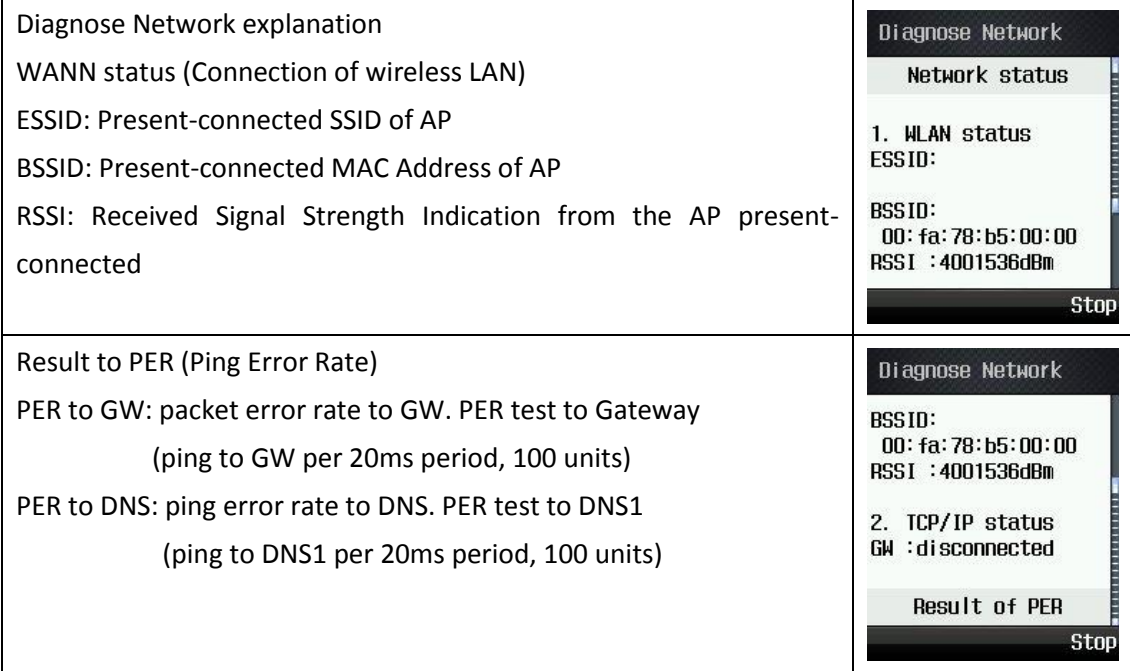

#### **Diagnose WLAN**

 $\text{GL} \to \text{I}(\mathfrak{V}) \to$  9. Admin Menu  $\to$  Enter Password  $\to$  3. Diagnostic  $\to$  2. Diagnose WLAN

While diagnose WLAN, cannot receive the call while scan WLAN network.

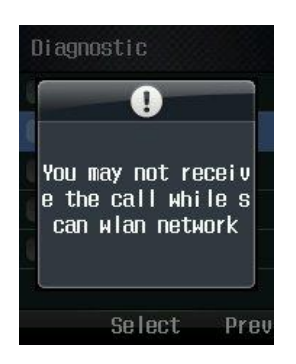

#### **Results of the Diagnose WLAN**

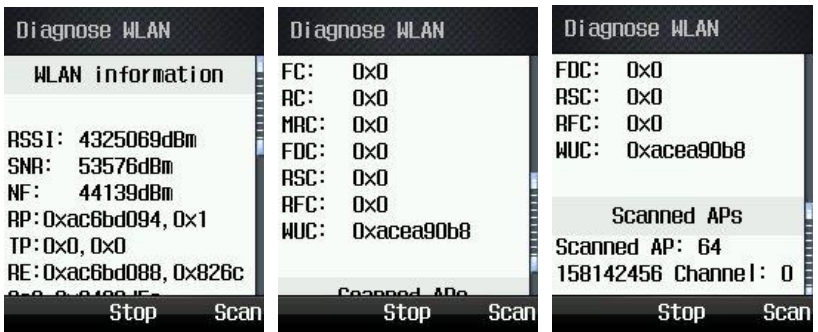

The diagnosis of wireless communication surroundings is possible to find out the connection from WPU-7800G to AP, the units of AP around and inside of the present-connected channel, and variables of the surroundings through diagnosing the status of wireless local area

Each output information is automatically updated once per one minute, AP status around can be updated pressing on the soft key (searching). Automatic update of AP around net-time is not recommended, but need to press on the button when needed, because frequent updating by scanning could give bad influence, when engaged

Each information unit is, except for dBm, is (RSSI/SNR/NF) hexadecimal of them.

RSSI: Received Signal Strength Indication (dBm)

SNR: Signal to Noise Ratio (dBm)

NF: Noise Floor (dBm)

RP: Rx Packet Count/Rx Bytes

TP: Tx Packet Count/Tx Bytes

RE: Rx Error Count/Rx Dropped Count/Rx Length Error Count TE: Tx Error Count/Tx Dropped Count

FC : Tx Failed Count - Increments when a MSDU is not successfully transmitted

RC : Retry Count - Increments when a MSDU is successfully transmitted after one or more retransmissions

MRC : Multiple Retry Count - Increments when a MSDU is successfully transmitted after more than one retransmission

FDC : Frame Duplicate Count - Increments when a frame is received that the Sequence Control field is indicating a duplicate count

RSC : RTS Success Count - Increments when a CTS is received in response to an RTS

RFC : RTS Failure Count - Increments when a CTS is not received in response to an RTS

AFC : Ack Failure Count - Increments when an Ack is not received when expected

FEC : FCS Error Count - Increments when a FCS error is detected in a received MPDU

TFC : Transmitted Frame Count - Increments for each successfully transmitted MSDU

WUC : WEP Undecryptable Count - Increments when a frame is received with the WEP subfield of the Frame Control filed set to one The WEP On value for the key mapped to the TA's MAC address indicates that the frame is not encrypted or frame is discarded because the receiving station is not implementing the privacy option

Scanned AP

Scanned AP: Searched units of AP around.

0 channel: AP units of present-associated channel

#### **DSP Test**

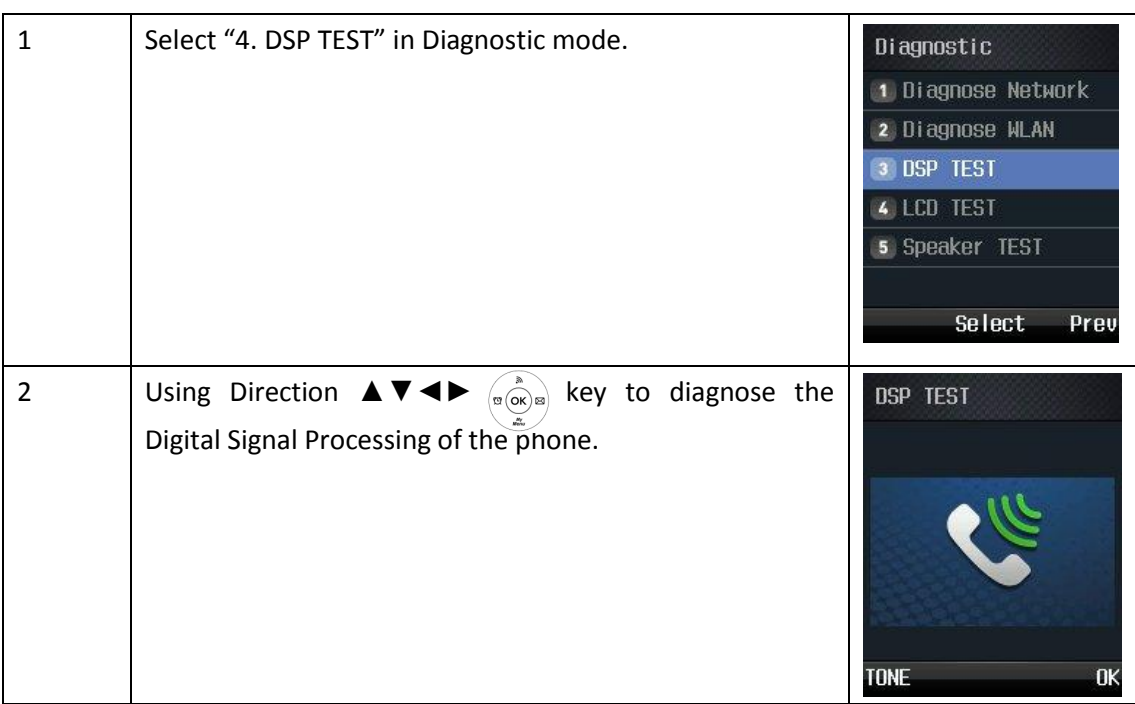

# $\textcircled{1} \rightarrow \textcircled{1}$   $\textcircled{2}$   $\rightarrow$  9. Admin Menu  $\rightarrow$  Enter Password  $\rightarrow$  3. Diagnostic  $\rightarrow$  3.DSP TEST

### **LCD/LED Test**

# $\text{GL} \to \text{C}(\mathfrak{Y}) \to$  9. Admin Menu  $\to$  Enter Password  $\to$  3. Diagnostic  $\to$  4.LCD TEST

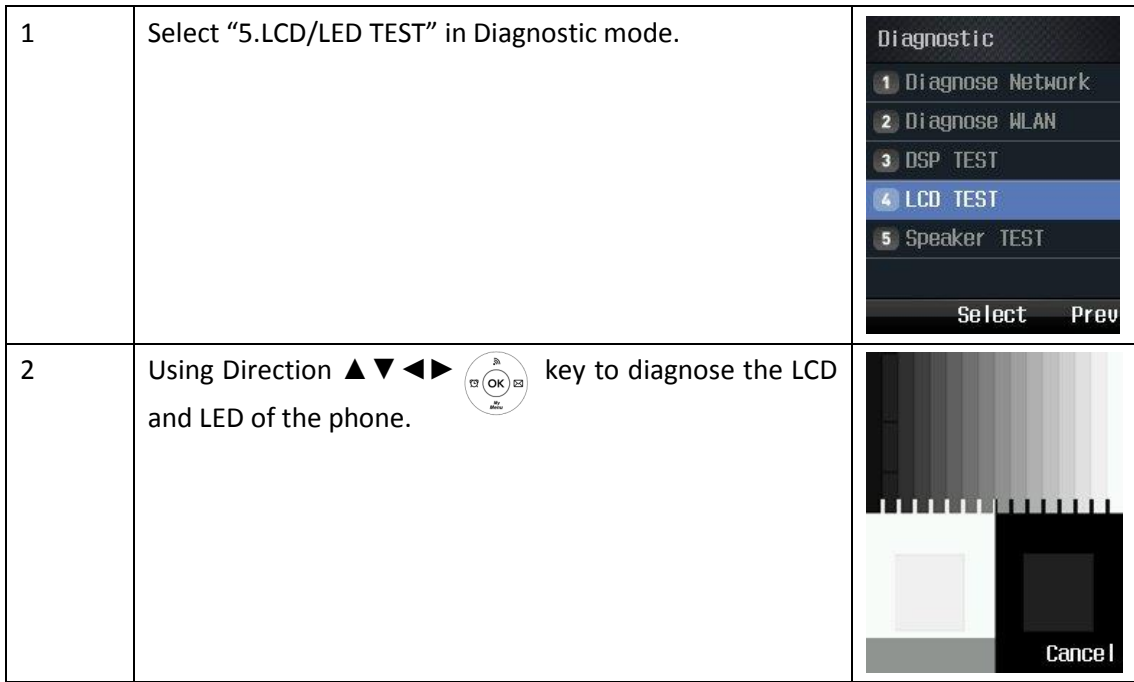

# **Speaker Test**

# $\text{GL} \to \text{C}(\mathfrak{W}) \to$  9. Admin Menu  $\to$  Enter Password  $\to$  3. Diagnostic  $\to$  5. Speaker TEST

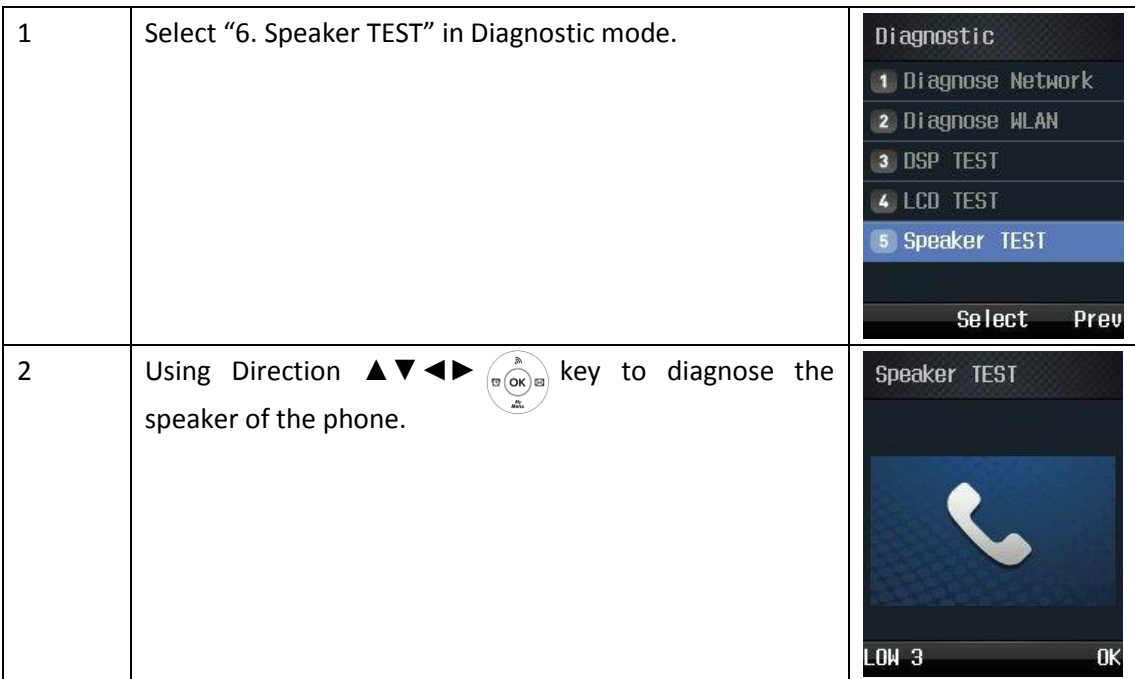

### **Ping Test**

# $\text{OL} \rightarrow \text{C}(\mathfrak{V}) \rightarrow$  9. Admin Menu  $\rightarrow$  Enter Password  $\rightarrow$  Ping Test

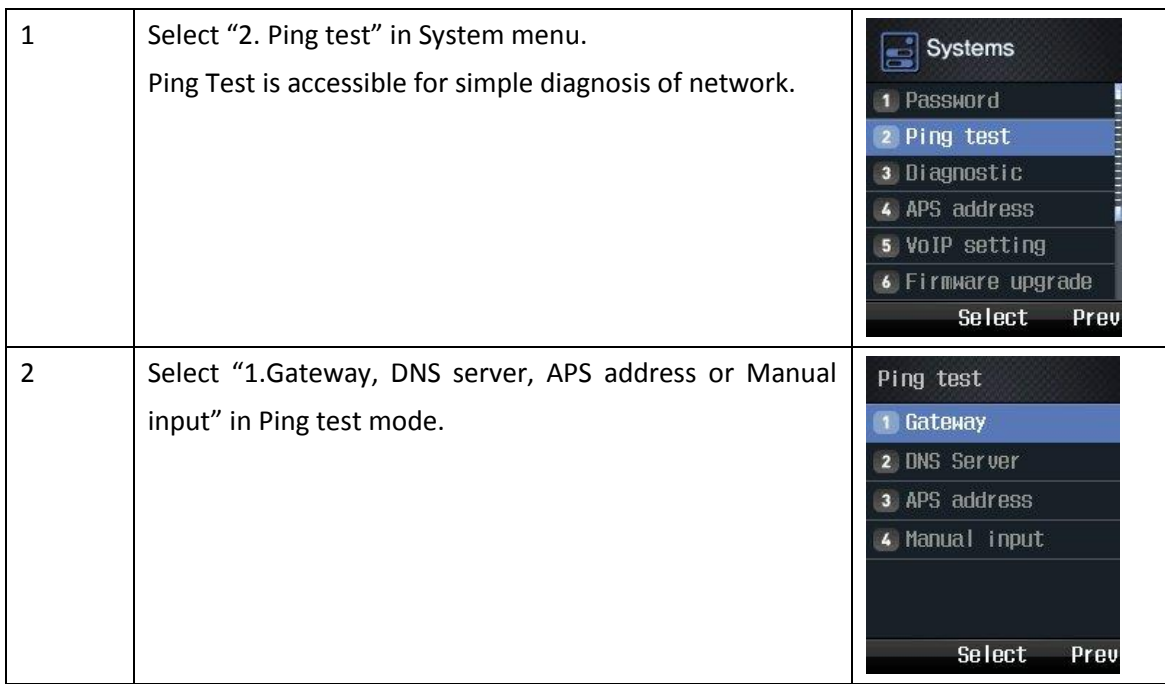

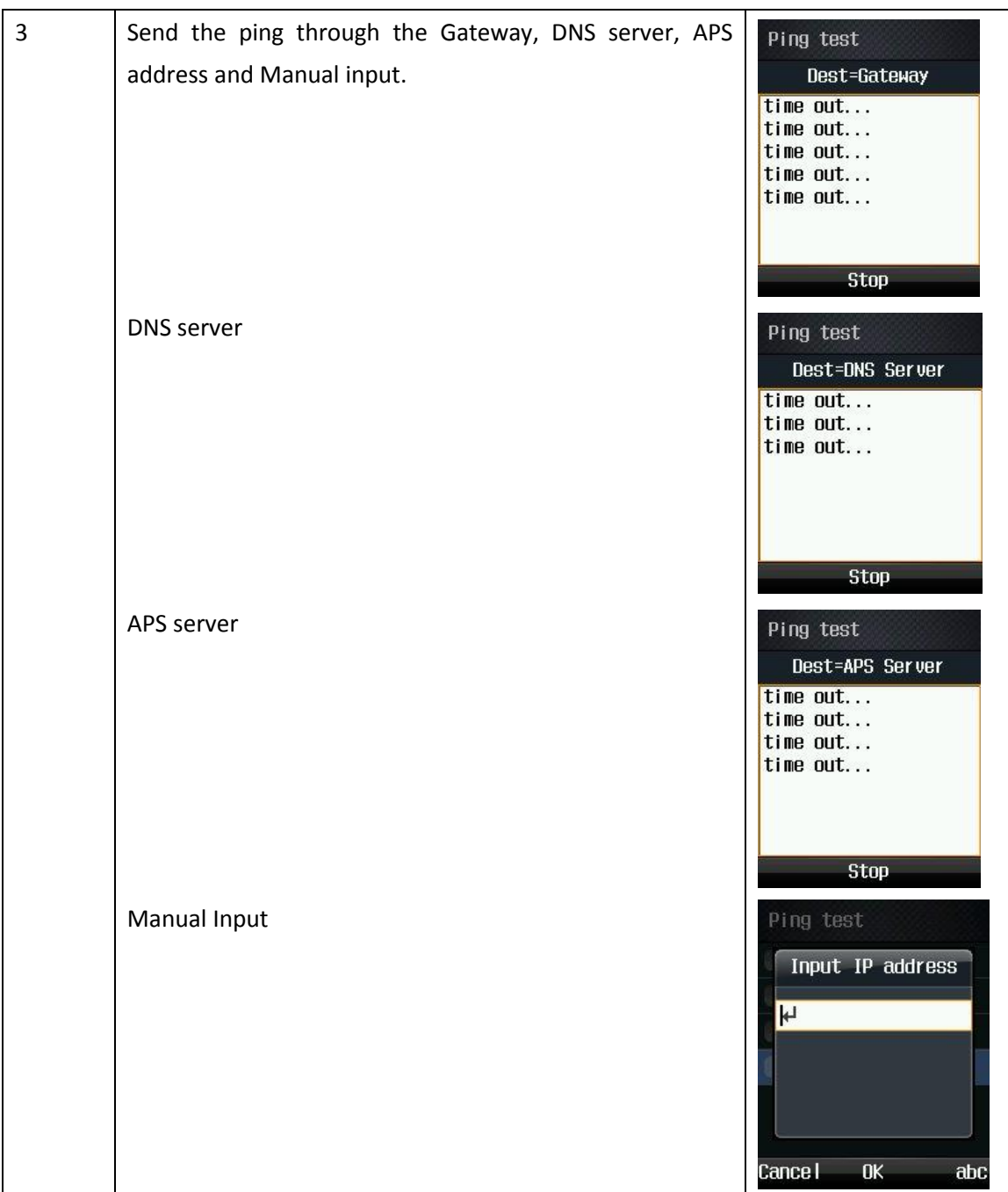

#### **General Sequence of Auto-provisioning**

WPU-7800G supports Auto-provisioning to configure update firmware. Below picture is interoperation between phone and servers.

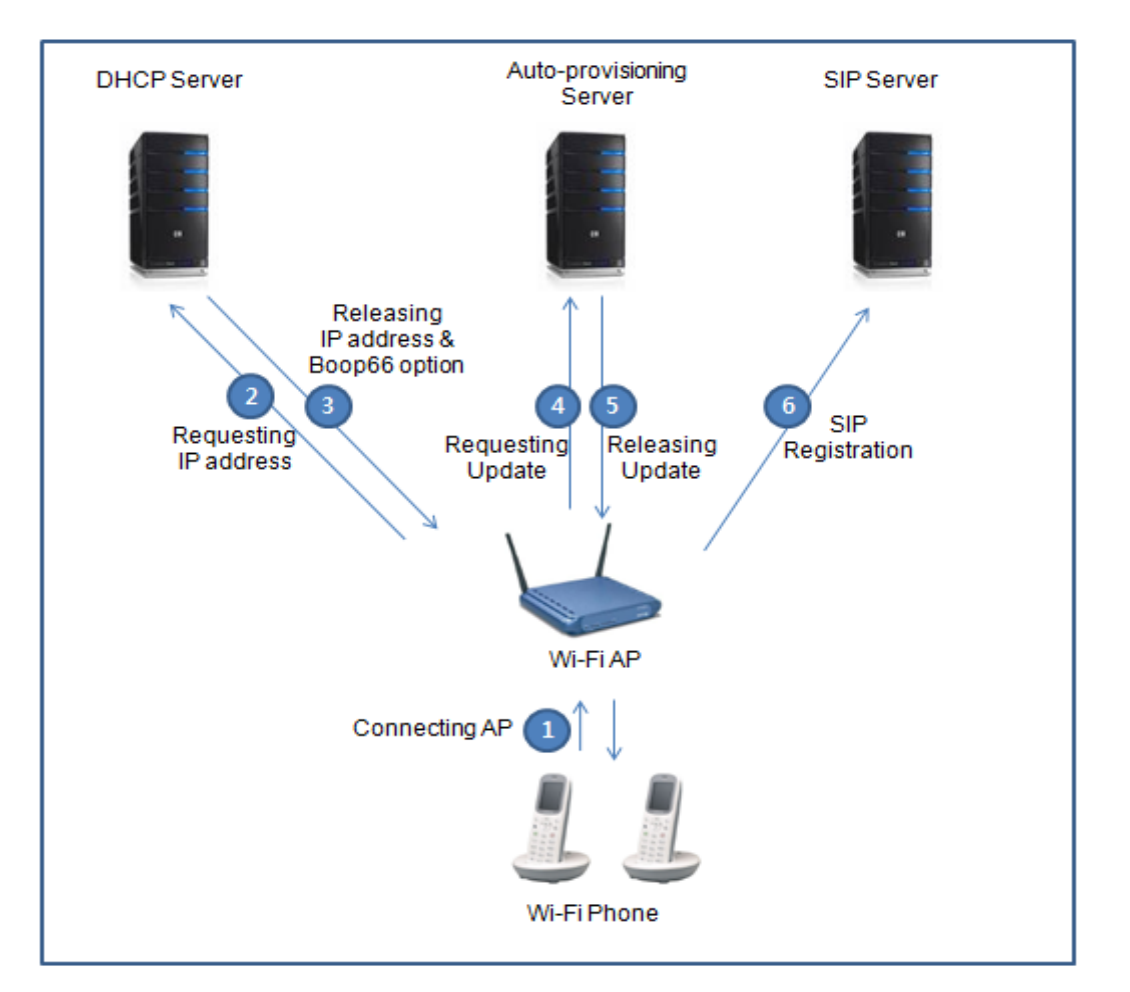

- ① VoIP phone connect to the nearest Wi-Fi Access Point.
- ② Phone request IP address to the registered DHCP server
- ③ DHCP server provide phone with IP address and Boot 66 option which indicate Auto provisioning server.
- ④ Phone connect Auto-provisioning server
- ⑤ Auto-provisioning server compare version of e1\_common.ini and e1\_mac.ini with phone and if server has higher version, phone started to download firmware files from server.
- ⑥ Phone connect SIP server and register IP address.

### **Setting Auto provisioning Server Address**

There are two way to set Auto provisioning Server address. The first one is input address in menu via the key pad; another one is getting the address by DHCP server with the bootp option 66.

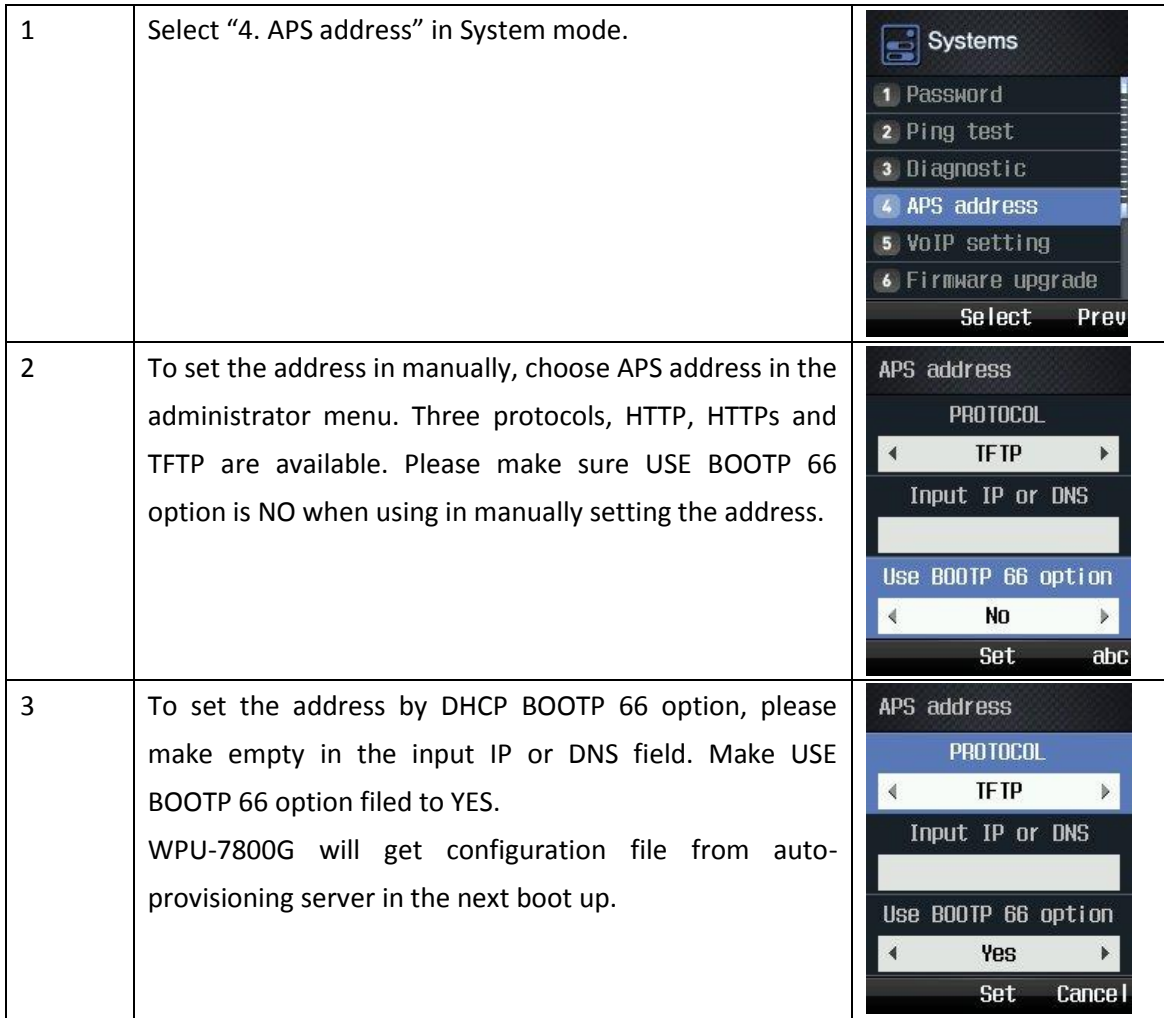

### **Web Configuration Tool**

A PC browser can be used as an alternative to configuring system. Ensure that the PC is connected to the same AP as the phone and enable <Lock PC Sync>

Menu > Settings > Security > Enter user password > Lock PC Sync >Enable > set the password for Web Configuration Tool

1. Enter the phone's IP address:8080 in the address bar of the PC's web browser and press <Enter>

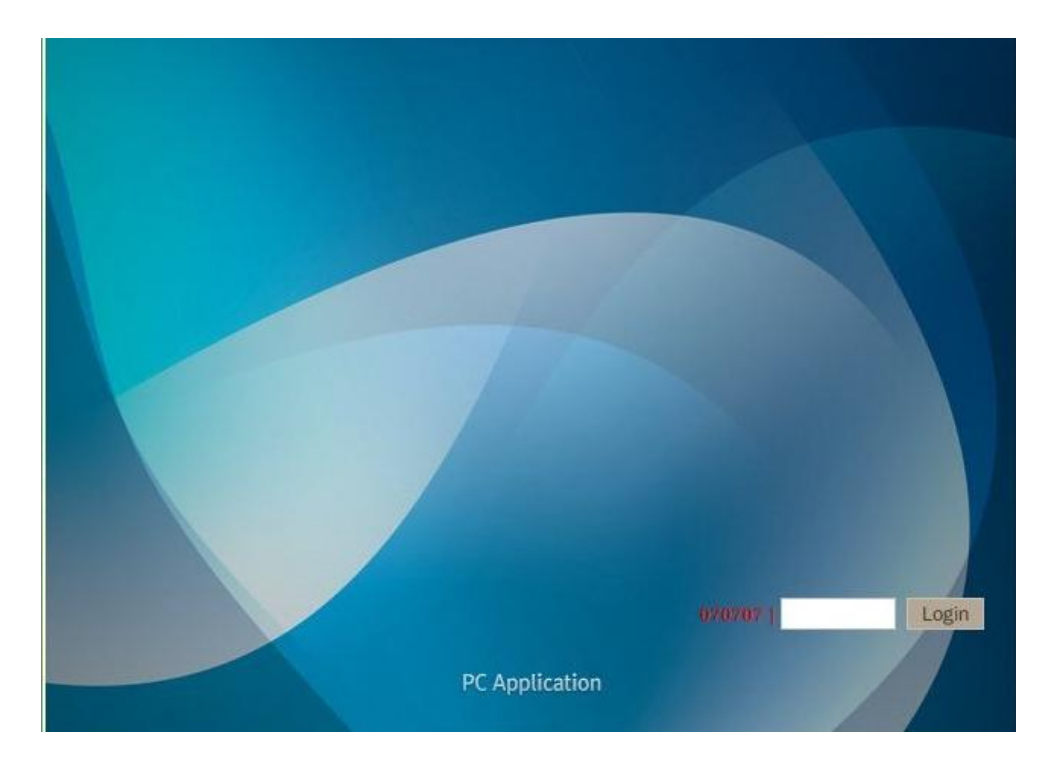

2. Follow screen prompts to enter the password for Web Configuration tool and then click <OK>

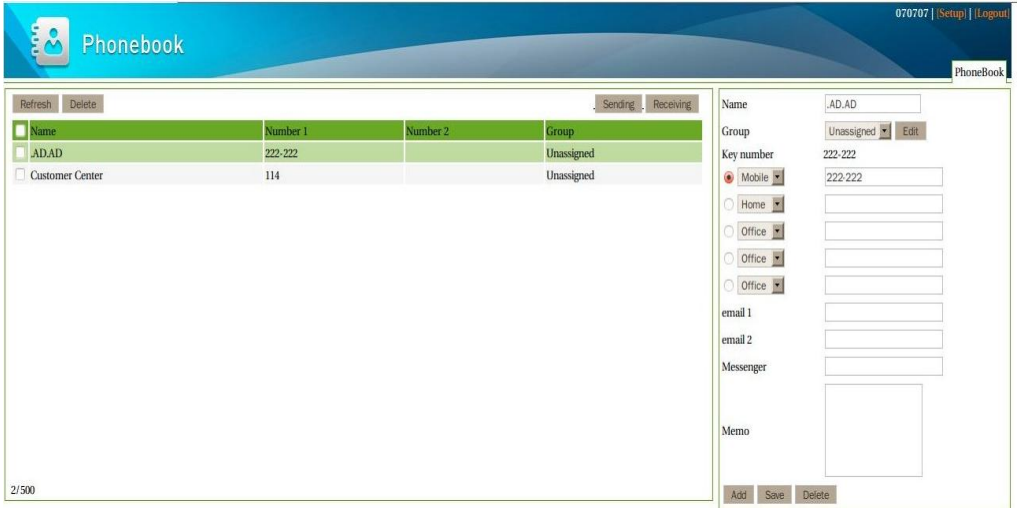

- 3. You can store frequently used phone number and names in the phonebook. You can also import or export saved information between PC and WPU-7800G.
- 4. After displayed Web Configuration Tool, click <setup> button above the right side.

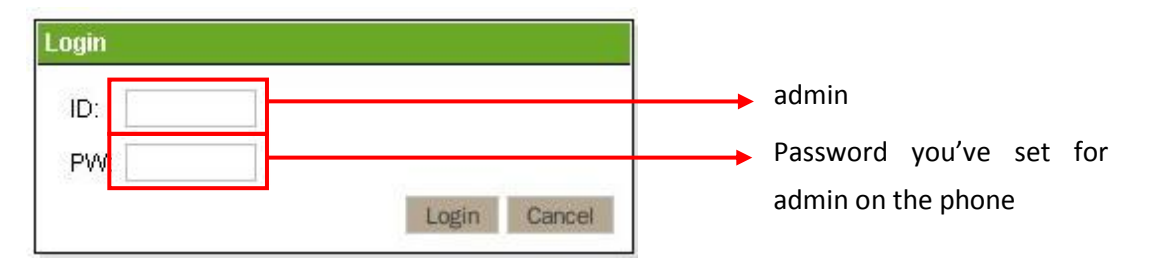

5. Follow screen prompts to enter the user name (admin) and password for admin and then click <OK>

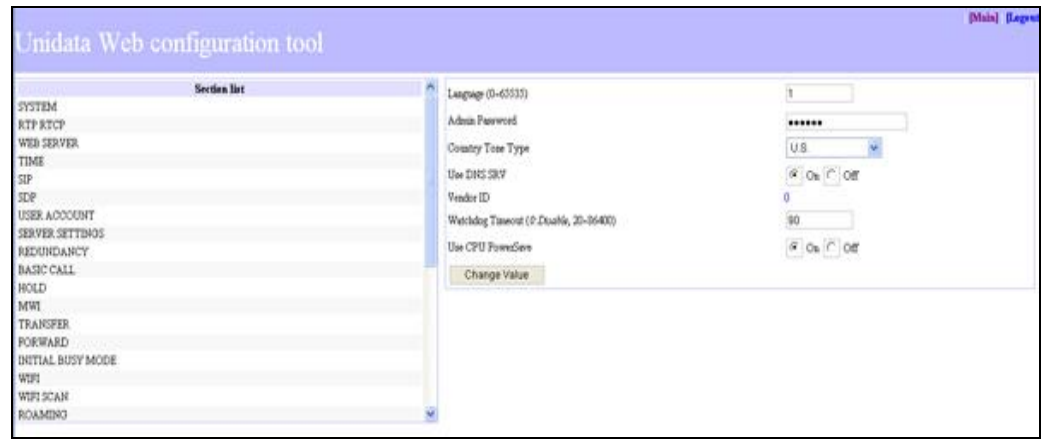

To define the settings please refer to appendix file for configuration entry.

#### **Setting the .ini file in Auto-Provisioning Server**

You use the value of two Statements after modifying according to each condition.

Make sure that sever IP will be root directory of auto-provisioning server.

You can use the "e1\_Common.ini" file if you want to set the all the same value.

You can use the "e1\_00:00:00:00:00:00(replace your phone mac).ini" file if you want to set different value individually.

(In every line's # means just comment of value. You don't need to apply it to each line.)

**e1\_Common .ini [SYSTEM] Language = 1 Admin\_Password = 000000 Country\_Tone\_Type = 1**

**[RTP\_RTCP]**

**Use\_RTCP = 1**

**RTP\_Port\_Min = 9000**

**RTP\_Port\_Max = 9020**

**RTCP\_Report\_Interval = 5000**

**Last\_RTP\_Received\_Timeout = 0**

**[TIME]**

**NTP\_Refresh\_Interval = 7200 NTP\_Server1 = 203.248.240.103 NTP\_Server2 = 203.254.163.74**

**[SIP]**

**Local\_Port = 5060**

**[BASIC\_CALL]**

**Use\_Call\_Waiting = 1**

**Session\_Expire = 1800**

**Remove\_DASH\_On\_Alias = 1**

**[MWI]**

**Use\_MWI = 1**

**Use\_Subscribe = 1**

**Subscribe\_Server =**

**Subscribe\_Expire = 3600**

**VMS\_Alias =**

**[WIFI]**

**Enable\_Check\_Server\_Cert = 0**

**Force\_Enable\_Short\_Preamble = 0**

**[WIFI\_SCAN]**

**Scan\_Channel\_List = 1,2,3,4,5,6,7,8,9,10,11,12,13**

**[ROAMING]**

**Try\_Beacon\_Signal\_Level = -77**

**Try\_Over\_TxError\_Count = 5**

**[NETWORK1]**

**Enable = 1**

**SIP\_Outbound\_Proxy =**

**SSID = VoIP**

**Enable\_DHCP = 1**

**Address = 0.0.0.0**

**Netmask = 255.255.255.0**

**Gateway = 0.0.0.0**

**DNS1 = 0.0.0.0**

**DNS2 = 0.0.0.0**

**Security = 2**

**WEP\_Bits = 0**

**Default\_WEP\_Key = 1**

**WEP\_Key1 =**

**WEP\_Key2 =**

**WEP\_Key3 =**

**WEP\_Key4 =**

**Post\_Authentication\_Mode = 0**

**8021X\_Name =**

**80121X\_Password =**

**WPA\_PSK\_PassPhrase = un1d4t4wpu7700**

**WPA\_PSK\_Key =** 

**5ae4b848d871fdcba8dda23716245901b0e5ea8047b06e4445e94d96ec27ee23**

**Use\_WPA\_PSK\_Key\_Hex\_Mode = 1**

**Proactive\_Key\_Caching = 1**

**PMK\_LifeTime = 43200**

**PMK\_Max\_Count = 32**

**DiffServ\_Signal = 46**

**DiffServ\_Media = 46**

**WMM = 1**

**Jitter\_Buffer\_Size = 60**

**Payload\_Type = 8,18,0**

**Multiframe = 2,2,2**

**[NETWORK2]**

**Enable = 0**

**SIP\_Outbound\_Proxy =**

**SSID = wifi**

**Enable\_DHCP = 1**

**Address = 0.0.0.0**

**Netmask = 255.255.255.0**

**Gateway = 0.0.0.0**

**DNS1 = 0.0.0.0**

**DNS2 = 0.0.0.0**

**Security = 1**

**WEP\_Bits = 0**

**Default\_WEP\_Key = 1**

**WEP\_Key1 = 123456789a**

**WEP\_Key2 =**

**WEP\_Key3 =**

**WEP\_Key4 =**

**Post\_Authentication\_Mode = 0**

**8021X\_Name =**

**8021X\_Password =**

**WPA\_PSK\_PassPhrase =** 

**WPA\_PSK\_Key =** 

**Use\_WPA\_PSK\_Key\_Hex\_Mode = 1**

**Proactive\_Key\_Caching = 1**

**PMK\_LifeTime = 43200**

**PMK\_Max\_Count = 32**

**DiffServ\_Signal = 46**

**DiffServ\_Media = 46**

**WMM = 1**

**Jitter\_Buffer\_Size = 60**

**Payload\_Type = 8,18,0**

**Multiframe = 2,2,2**

**[NETWORK3]**

**Enable = 0**

**SIP\_Outbound\_Proxy =**

**SSID = VoIP**

**Enable\_DHCP = 1**

**Address = 0.0.0.0**

**Netmask = 255.255.255.0**

**Gateway = 0.0.0.0**

**DNS1 = 0.0.0.0**

**DNS2 = 0.0.0.0**

**Security = 2**

**WEP\_Bits = 0**

**Default\_WEP\_Key = 1**

**WEP\_Key1 =**

**WEP\_Key2 =**

**WEP\_Key3 =**

**WEP\_Key4 =**

**Post\_Authentication\_Mode = 0**

**8021X\_Name =**

**8021X\_Password =**

**WPA\_PSK\_PassPhrase = un1d4t4wpu7700**

**WPA\_PSK\_Key =** 

**5ae4b848d871fdcba8dda23716245901b0e5ea8047b06e4445e94d96ec27ee23**

**Use\_WPA\_PSK\_Key\_Hex\_Mode = 1**

**Proactive\_Key\_Caching = 1**

**PMK\_LifeTime = 43200**

**PMK\_Max\_Count = 32**

**DiffServ\_Signal = 46**

**DiffServ\_Media = 46**

**WMM = 1**

**Jitter\_Buffer\_Size = 60**

**Payload\_Type = 8,18,0**

**Multiframe = 2,2,2**

**[NETWORK4]**

**Enable = 0**

**SIP\_Outbound\_Proxy =**

**SSID = VoIP**

**Enable\_DHCP = 1**

**Address = 0.0.0.0**

**Netmask = 255.255.255.0**

**Gateway = 0.0.0.0**

**DNS1 = 0.0.0.0**

**DNS2 = 0.0.0.0**

**Security = 2**

**WEP\_Bits = 0**

**Default\_WEP\_Key = 1**

**WEP\_Key1 =**

**WEP\_Key2 =**

**WEP\_Key3 =**

**WEP\_Key4 =**

**Post\_Authentication\_Mode = 0**

**8021X\_Name =**

**8021X\_Password =**

**WPA\_PSK\_PassPhrase = un1d4t4wpu7700**

**WPA\_PSK\_Key = 5ae4b848d871fdcba8dda23716245901b0e5ea8047b06e4445e94d96ec27ee23 Use\_WPA\_PSK\_Key\_Hex\_Mode = 1 Proactive\_Key\_Caching = 1 PMK\_LifeTime = 43200 PMK\_Max\_Count = 32 DiffServ\_Signal = 46 DiffServ\_Media = 46 WMM = 1 Jitter\_Buffer\_Size = 60 Payload\_Type = 8,18,0 Multiframe = 2,2,2**

**[SOUND]**

**Bell\_ID = 0x1**

**Bell\_Volume = 6**

**Effects\_Button\_ID = 0x00010101**

**Effects\_Button\_Volume = 4**

**Effects\_PowerOn\_ID = 0x00030001**

**Effects\_PowerOn\_Volume = 4**

**Effects\_PowerOff\_ID = 0x00040001**

**Effects\_PowerOff\_Volume = 4**

**Info\_Battery\_ID = 0x00080001**

**Info\_Battery\_Volume = 2**

**Info\_Window\_ID = 0x00080002**

**Info\_Window\_Volume = 2**

**Info\_Network\_ID = 0x00080000**

**Info\_Network\_Volume = 2**

**[PROVISION]**

**Firmware\_Version =** 

**Firmware\_Name =** 

**Phonebook\_Name =**

**e1\_00:00:00:00:00:00(replace you phone MAC).ini( Configuration Entry)**

[USER\_ACCOUNT]

Displayname =

Phone\_Number =

User\_ID =

User\_Password =

[SERVER\_SETTINGS]

1st\_Proxy =

2nd\_Proxy =

Domain\_Realm =

Register\_Expire = 3600

 $\triangle$  Please refer to Appendix of ini configuration file.

### **Firmware Upgrade**

There are two ways to set Firm ware update. The first one is input address in menu via the key pad; another one is upgraded by Auto-provisioning server automatically.

 $\text{GL} \to \text{C}(\mathfrak{Y}) \to 9$ . Admin Menu  $\to$  Enter Password  $\to$  6. Firmware upgrade

| 1              | Select "6. Firmware Upgrade" in System menu                                                                                                    | Systems<br>1 Password<br>2 Ping test<br>3 Diagnostic<br>4 APS address<br>5 VoIP setting<br>6 Firmware upgrade<br>Se lect<br>Preu |
|----------------|----------------------------------------------------------------------------------------------------|----------------------------------------------------------------------------------------------------|
| $\overline{2}$ | Select protocol, Enter IP and File name.<br>Enter IP or DNS in "Input IP or DNS"<br>Enter Firmware file name in "Input File Name"<br>Input IP or DNS: 192.168.10.10<br>i.e<br>Input File Name: example.zip<br>Do not unzip the Firmware zip file which was<br>provided by Unidata. Just load the zip file on the TFTP or<br>HTTP server. The WPU-7800G pulls its configuration and<br>upgrade when you turn the phone off and on.<br>If the original zip file name is too long to input on<br>the phone, you can replace it with simple one like 240.zip | Firmware upgrade<br>PROTOCOL<br><b>TFTP</b><br>Input IP or DNS<br>Input File Name<br>Set.<br>Cance I                             |
| 3              | Firmware will be updated.<br>It cannot be upgraded if the Firmware version is same or<br>less than current version. Make sure that the server<br>should be root directory.<br>Don't tune the phone off during update. Make sure<br>battery is enough. Power off during update will cause<br>phone malfunction.                                                                                                    | Systems<br><b>Upgrade</b><br>Preparing data<br><b>Select</b><br>Preu                                                             |

UniData Communications Systems, Inc. offer Wi-Fi phone and application based on stable VoIP solution technology. UniData which has the advantage of optimal customization for various customer's demands is to enjoy the better convenience of communication technology in both enterprise and home by the field-proven quality with a history for 10 years. We will be active partner of yours to enjoy the most advanced wireless communication technology and to create the higher productivity and value. For more information on UniData and its Wi-Fi solutions, visit **[www.udcsystems.com](http://www.udcsystems.com/)**

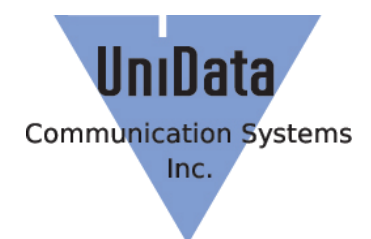

Address: Burim Building, 837 – 6 Bangbae 4 dong, Seocho-Gu, Seoul, 137 – 835, Korea Republic Tel: +82 – 2 – 3443 – 3390 (General) / +82 – 70 – 7544 – 3230 (Overseas Sales & Marketing Team)